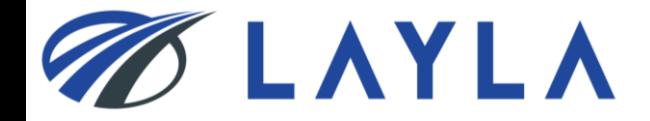

# *LAYLA CLIENT MANUAL*

## *- PRODUCT INFORMATION BULK REGISTRATION -*

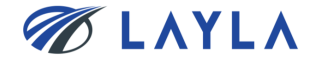

## **Contents**

- 1. Download "LAYLA\_BulkUpload\_Template" from LAYLA-EC.COM
- 2. Fill in necessary information on "LAYLA\_BulkUpload\_Template" and convert the template from excel to csv format
- 3. Upload the "LAYLA\_Bulk\_UpLoad\_Template" to LAYLA-EC.COM

4. APPENDIX

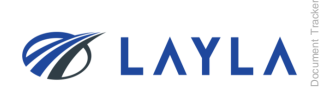

# **1. Download "LAYLA\_BulkUpload\_Template" from LAYLA-EC.COM**

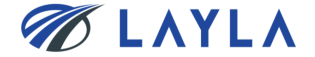

**Step 1.** In order to download "LAYLA\_BulkUpload\_Template" click on "Learn to sell"

Secure | https://www.layla-ec.com

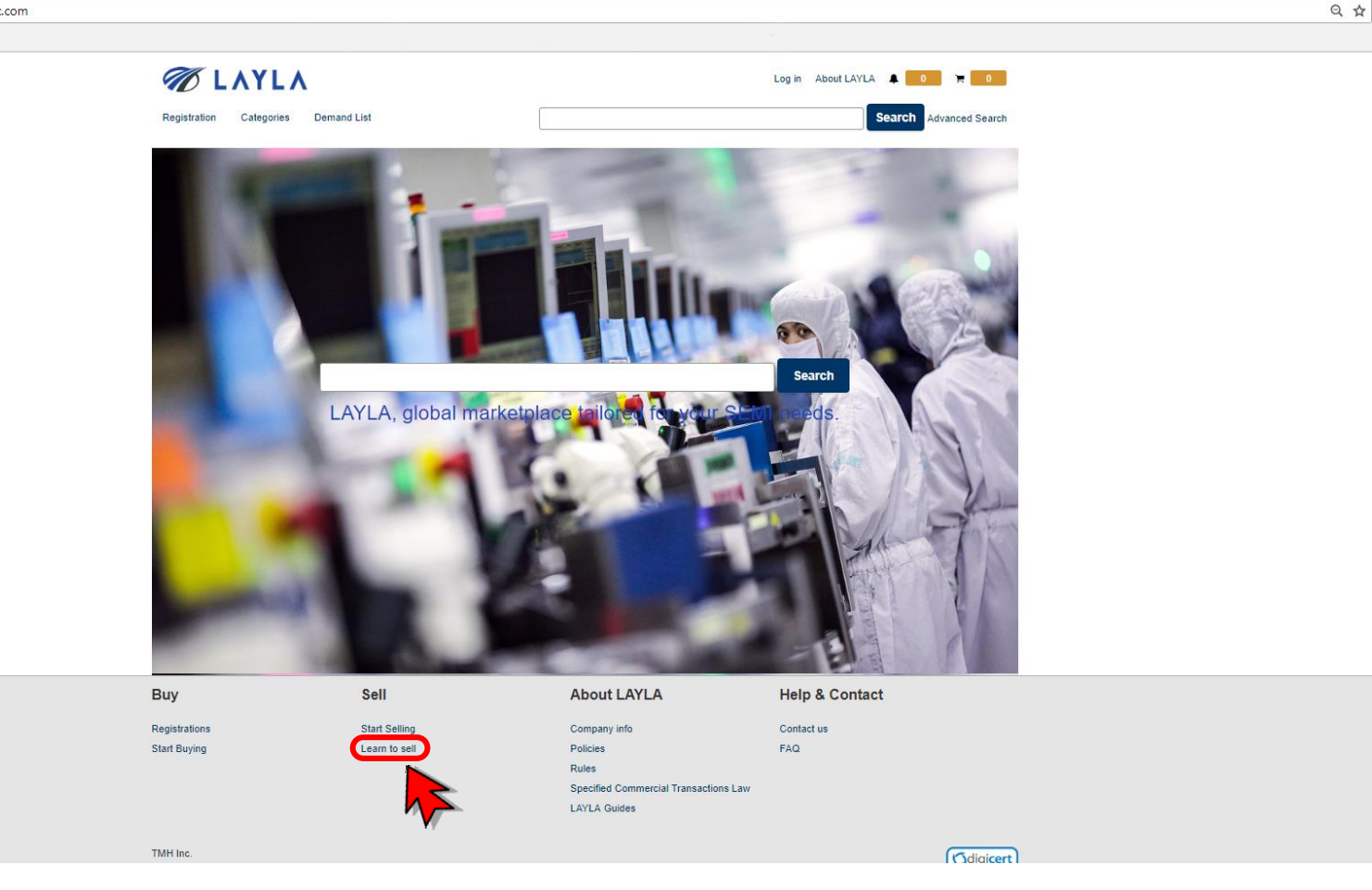

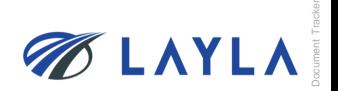

## **Step 2.** Scroll down "Learn to sell" page

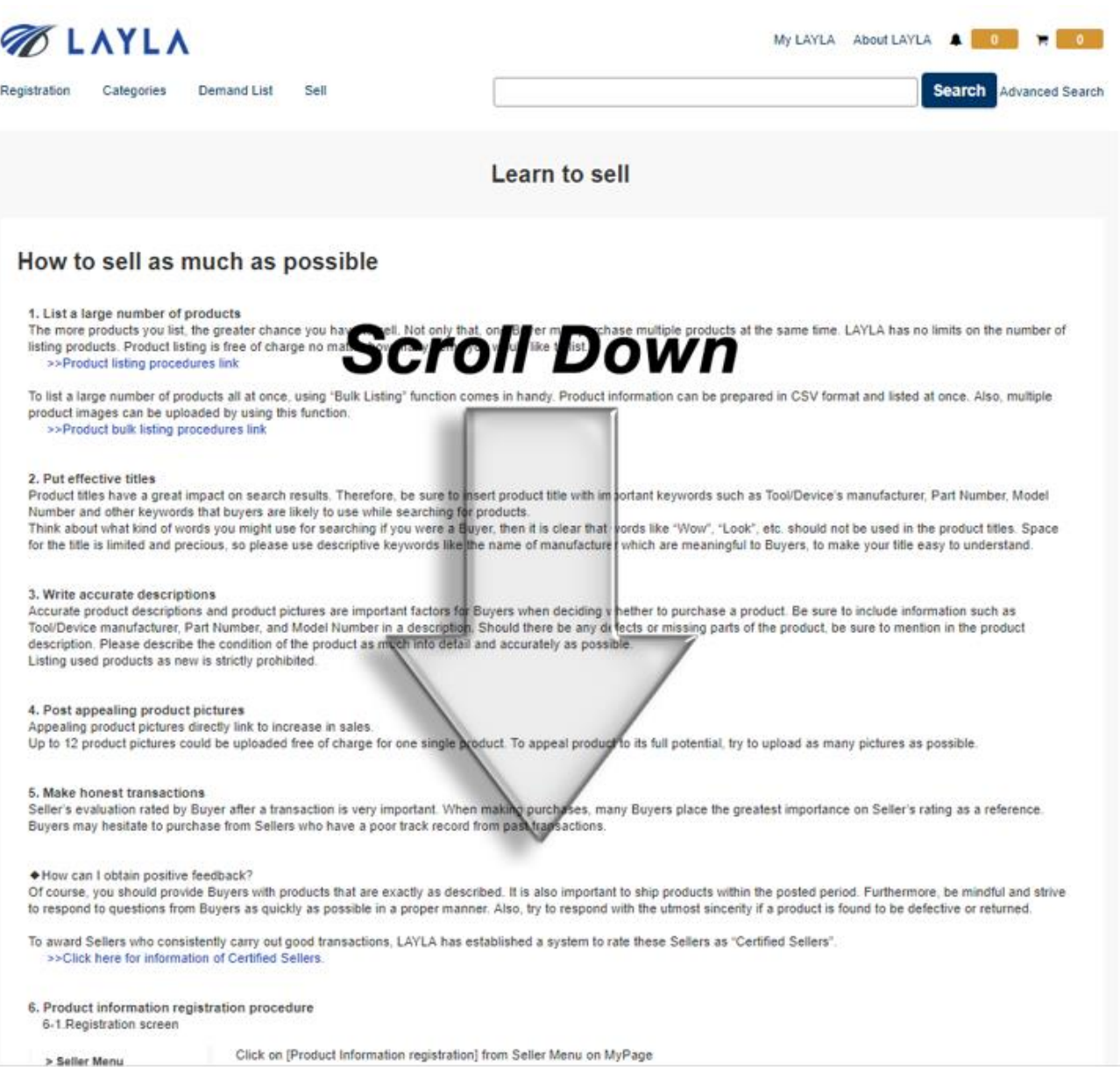

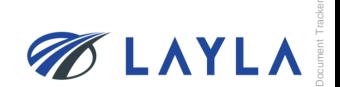

©2018 TMH Inc. All Rights Reserved. Confidential

4

## **Step 3.** Download "LAYLA\_BulkUpload\_Template" from the bottom of "Learn to sell" page

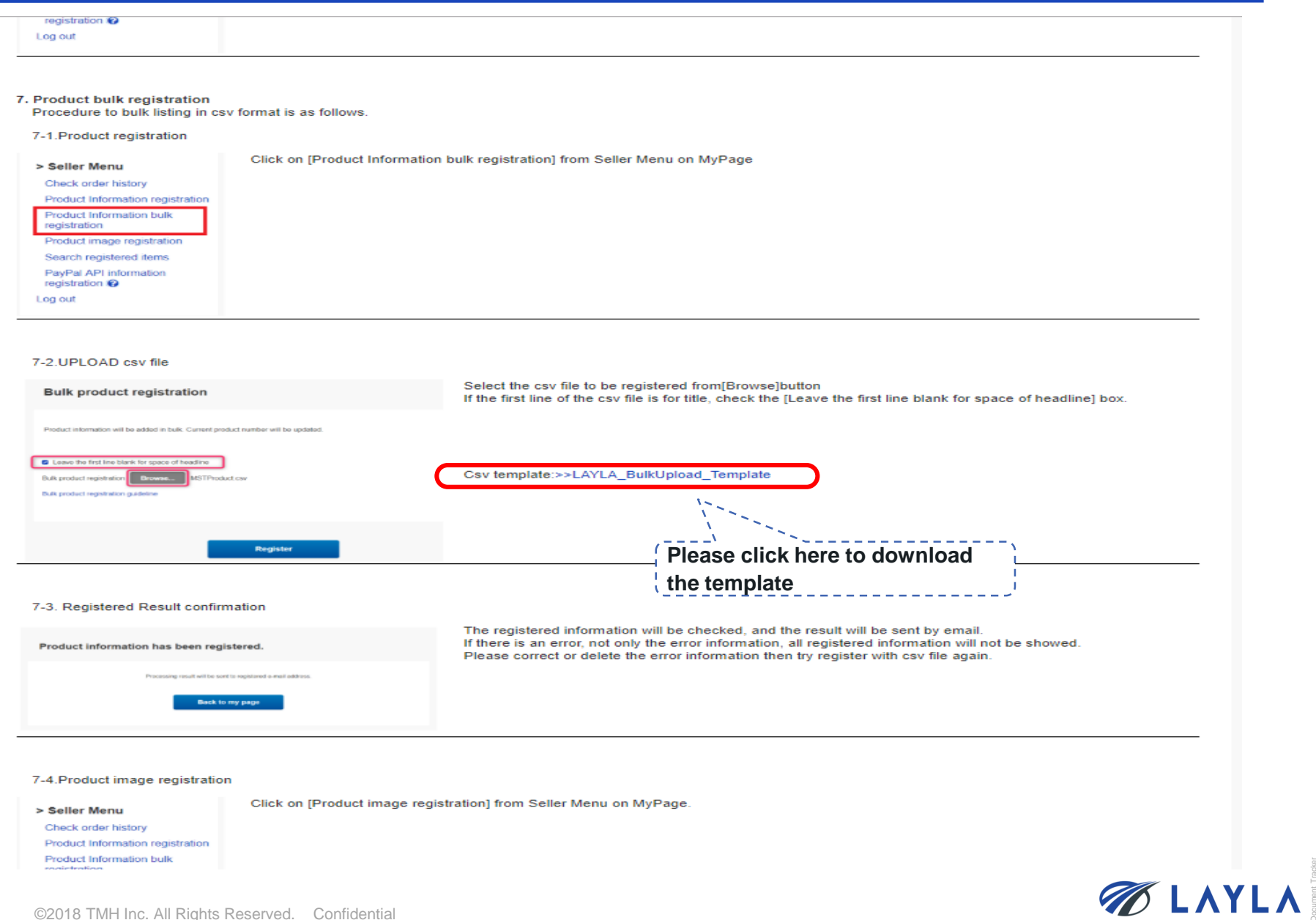

#### **Step 4.** Save "LAYLA\_BulkUpload\_Template" (excel format) to your PC

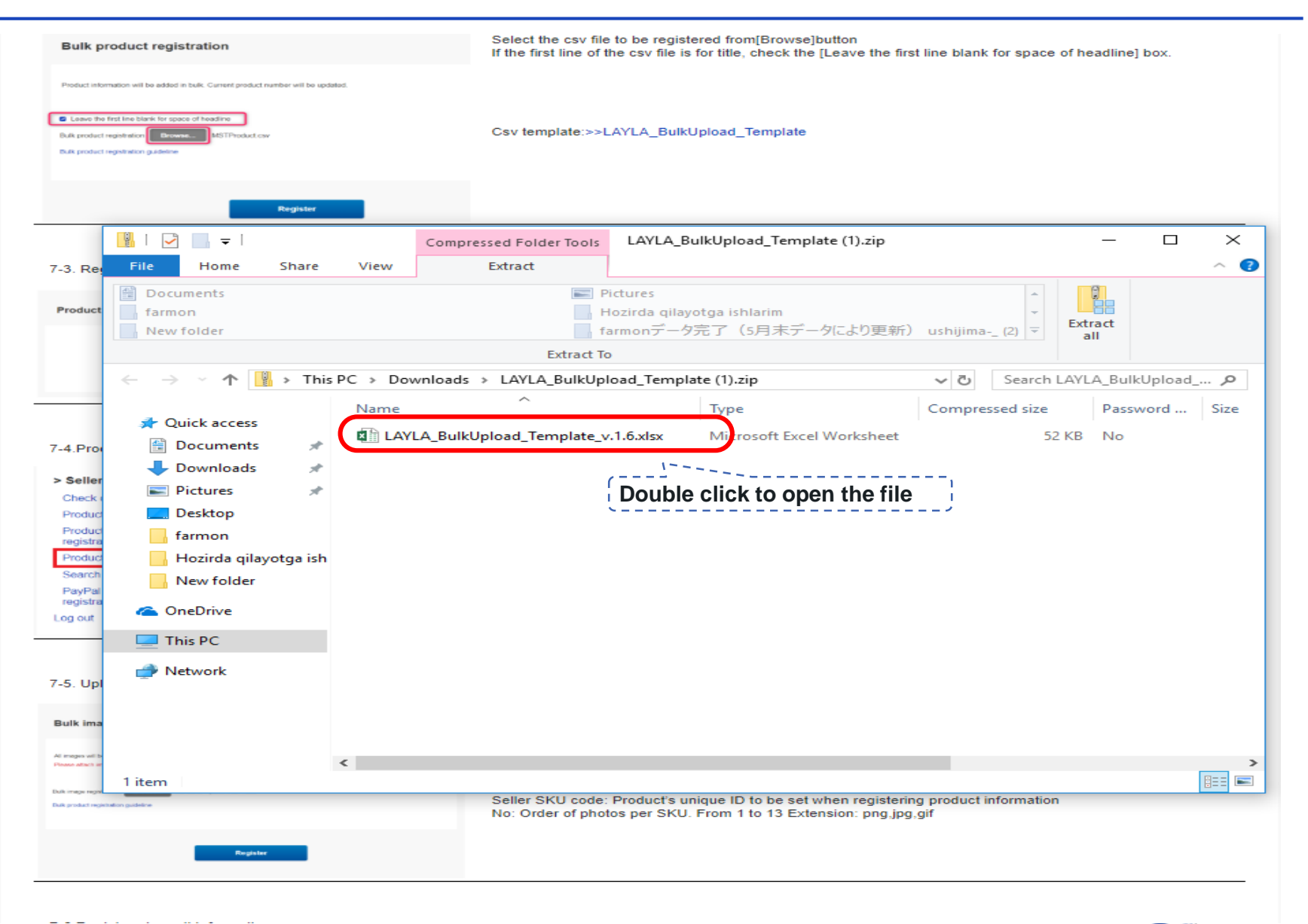

Document Tracker **BLAYLA** 

# **2. Fill in necessary information on "LAYLA\_BulkUpload\_Template" and convert the template from excel to csv format**

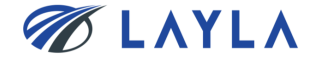

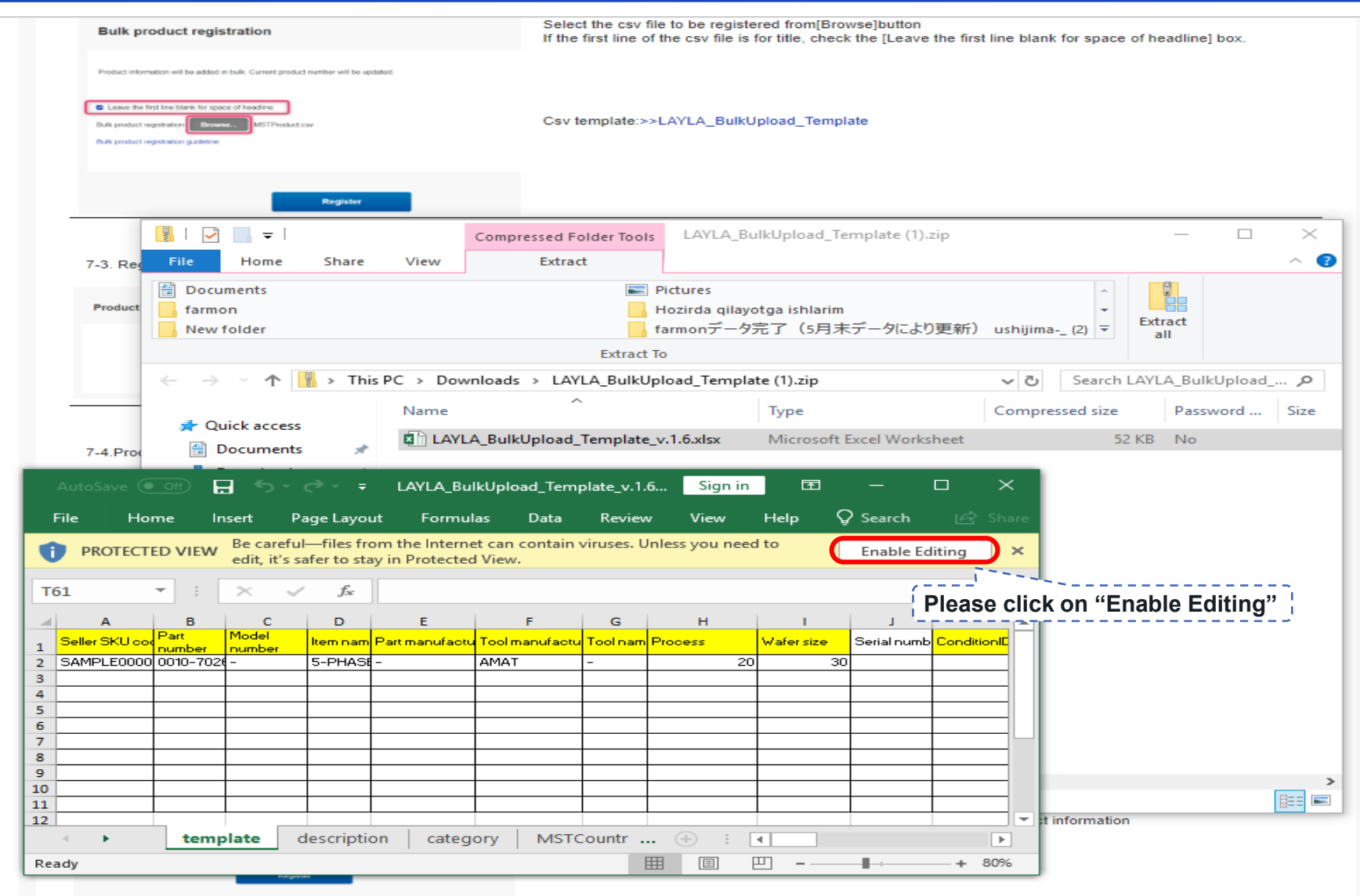

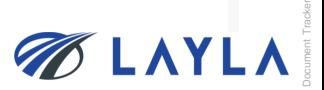

#### **Step 2.** Fill in the necessary item information

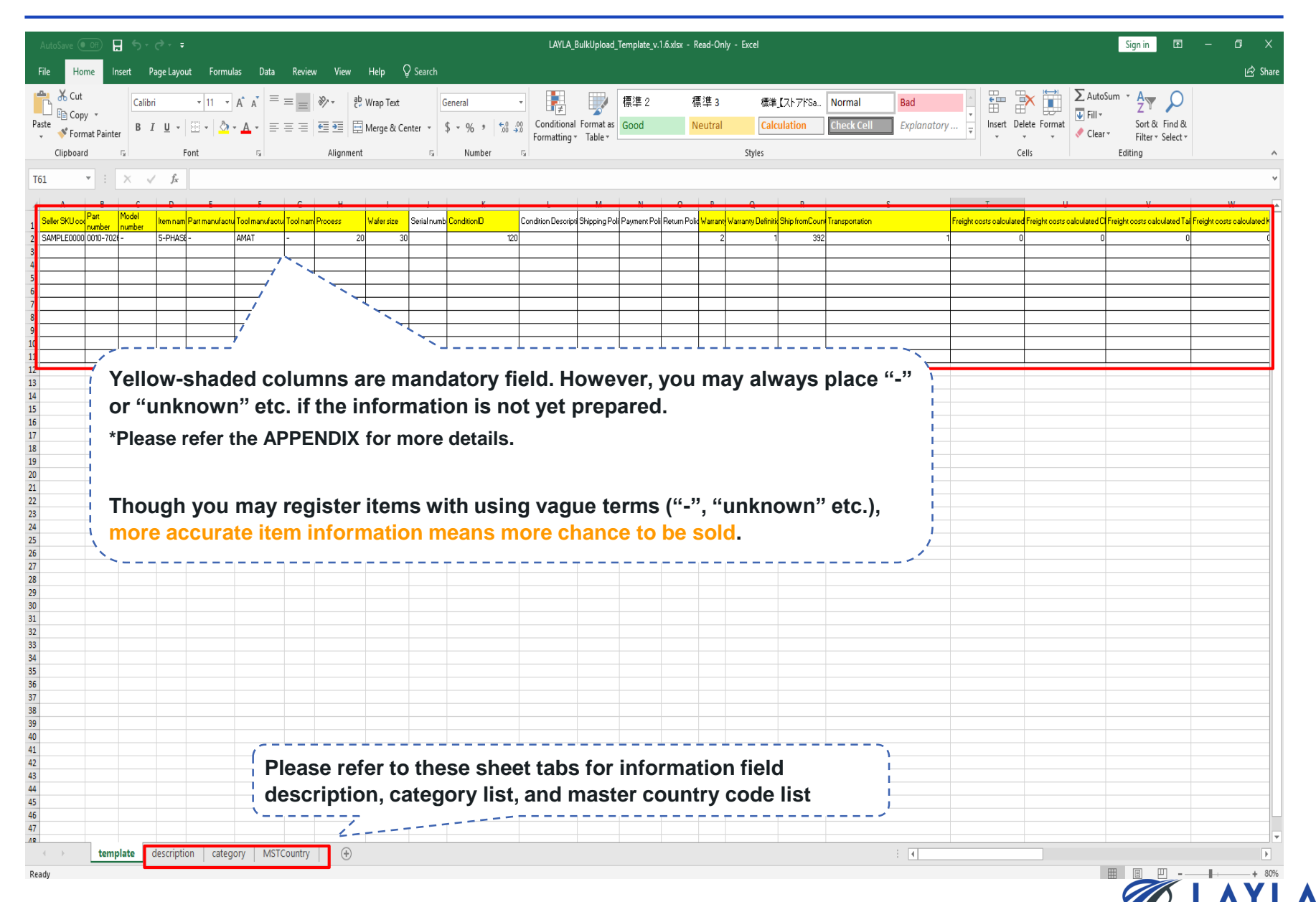

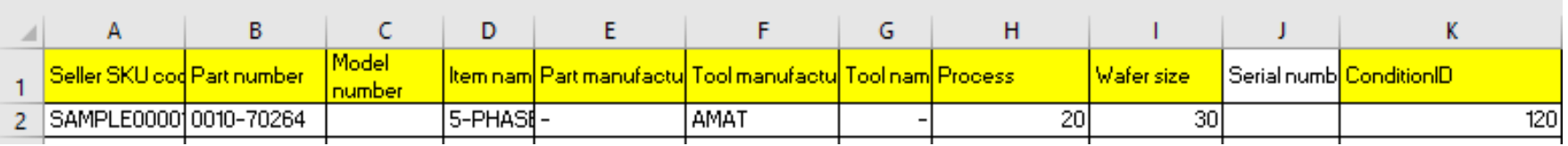

#### **Seller SKU code (mandatory):**

➢ A unique ID for identifying the item on LAYLA. It is recommended to use the same unique ID with the one already used for other EC site etc.

#### **Part number / Model number (mandatory but either entry is fine):**

➢ Either "Part number" or "Model number" is mandatory to enter. You may also enter "-" (hyphen) if both part number and model number are not recognized.

#### **Item name / Part manufacturer / Tool manufacturer / Tool name (mandatory):**

➢ You may also enter "-" (hyphen) if any of these information is not recognized.

#### **Process:**

➢ Indicating which semiconductor manufacturing process is an item used for. You may select "900: -" if the information is not recognized.

#### **Wafer size:**

➢ Size of wafer used for a semiconductor manufacturing tool. You may select "80: unknown" if the information is not recognized.

#### **Condition ID:**

➢ Condition of item.

**You may leave the mandatory information fields as "-" or "Unknown"; however, please be reminded that more accurate information provided means greater chance to be sold on LAYLA.**

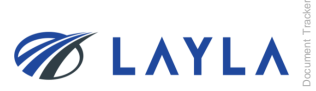

#### **Step 4. Fill in the necessary item information**

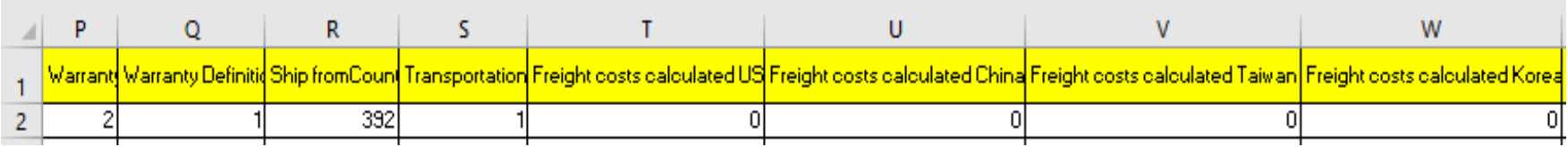

#### **Warranty**

 $\triangleright$  Insert a number of days you provide as warranty.

#### **Warranty definition:**

➢ Select one from the pull-down. You may select "4: No warranty" as well.

#### **Ship from Country:**

➢ Country code can be found on sheet tab, "MSTcountry",

#### **Transportation:**

➢ Classification of freight cost (1: Flat: Same cost to all buyers; 2: Free: Free shipping; 3: Calculated: Cost varies by buyer location)

\*Since LAYLA-EC.COM currently does not have automated shipping price calculation and the price adjustment is available at the time of sale, it is recommended to choose 1: Flat: Same cost to all buyers and enter the guesstimated abundance shipping price for "Freight costs calculated domestic" and "Freight costs" to ensure seller will not lose money by delivering. From TMH Inc. experience, USD 300 is enough for shipping covering almost all locations and most items (parts).

\*\*A new classification, "4: Ask," will be added soon (currently under system development). When it's deployed, sellers do not need to enter any freight cost. Freight costs is determined by communicating with buyer at time of each sale.

#### **Freight costs calculated domestic:**

➢ Domestic freight cost

#### **Freight costs:**

➢ The freight cost entered is effective when "3" is entered in "Transportation" (\*Delivery price/method negotiable)

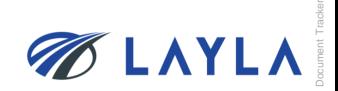

#### **Step 5.** Fill in the necessary item information

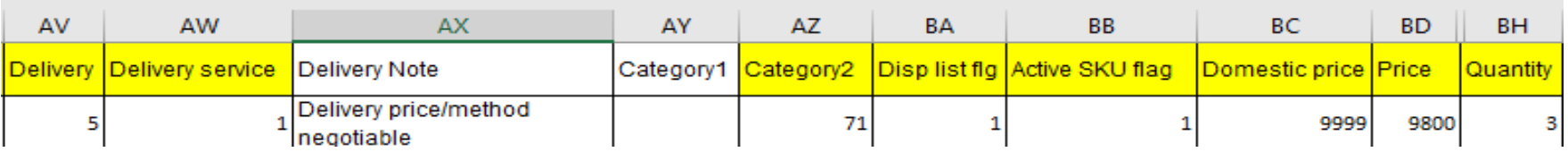

#### **Delivery:**

 $\triangleright$  Days required for shipping after received order

#### **Delivery service:**

➢ Days required for delivery (1: First class service (1 to 3 business days); 2: Express service (1 to 5 business days); 3: Standard service (1 to 9 business days); 4: Economy service (more than 10 business days))

#### **Category2:**

- ➢ Subcategory of items
- \*Category2 selected is applied to which category is the item displayed on LAYLA.
- \*\*Category 1 is automatically determined when category 2 is selected.

#### **Disp list flag:**

- ➢ 1: Display; 0: Not Display
- \*"0: Not Display" means the item is still available but not displayed through "Search" items.

#### **Active SKU flag:**

- ➢ 1: Active; 0: Soft Delete
- \*"0: Soft Delete" means the item is sold out or unavailable for sale.

#### **Domestic Price:**

➢ Domestic selling price. (Sales tax and other duties shall be taken into consideration for domestic selling price. Price can be the same if no need to consider taxes and duties. When seller answers "Supply" to "Demand", "Supply" price should not be lower than 90% of "Demand" price's lower limit)

#### **Price:**

➢ International selling price. (When seller answers "Supply" to "Demand", "Supply" price should not be lower than 90% of "Demand" price's lower limit)

### **Quantity:**

 $\triangleright$  Quantity of sellable items

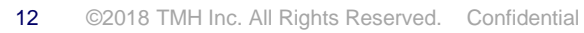

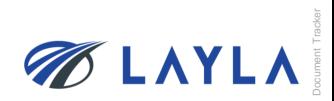

**Step 6.** The sheet tab, "description", provides the detailed information of the bulk upload template info fields

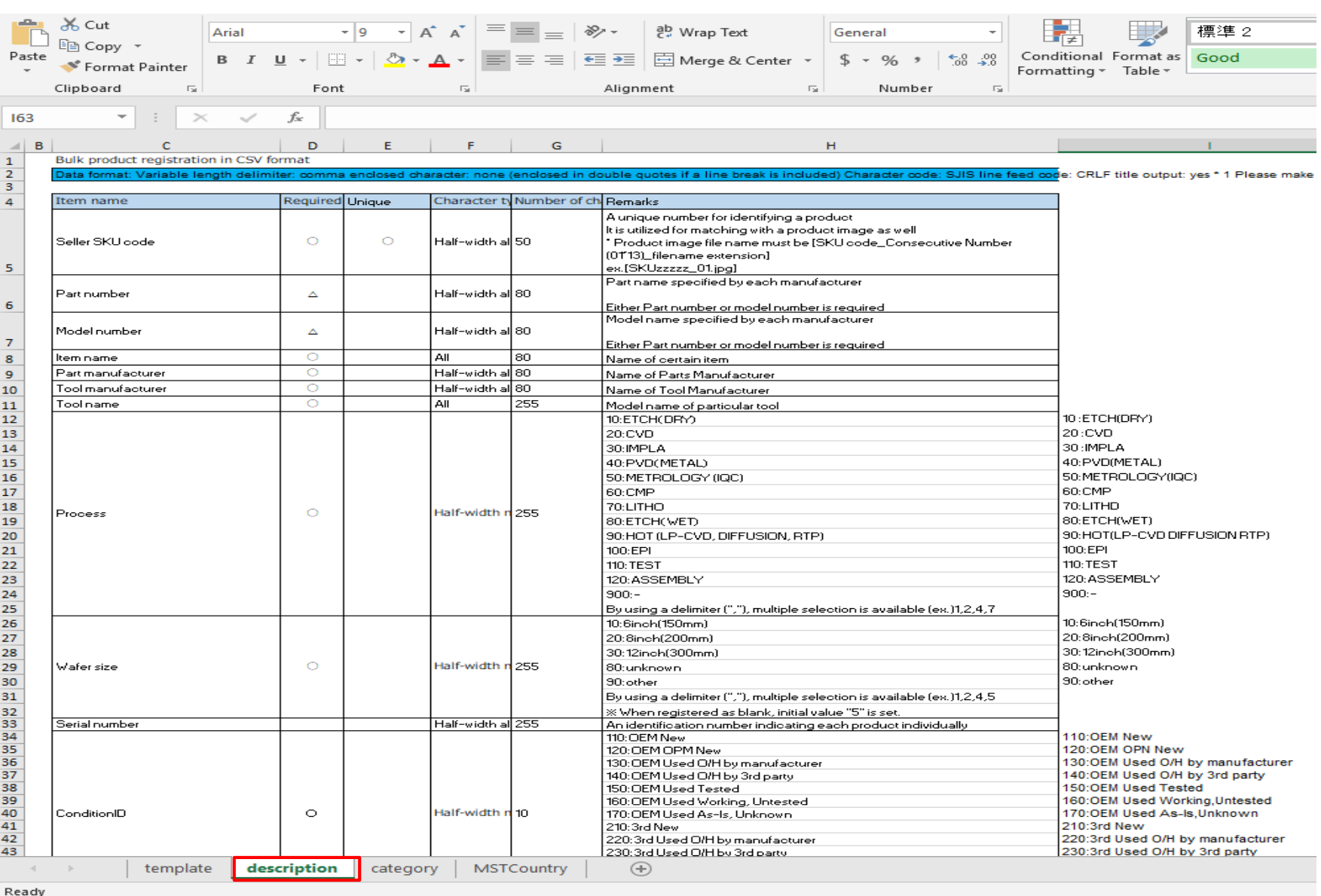

Document Tracker

**BEATLA** 

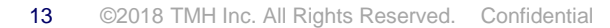

**Step 7.** The sheet tab, "category", provides category code for Category 1 and 2

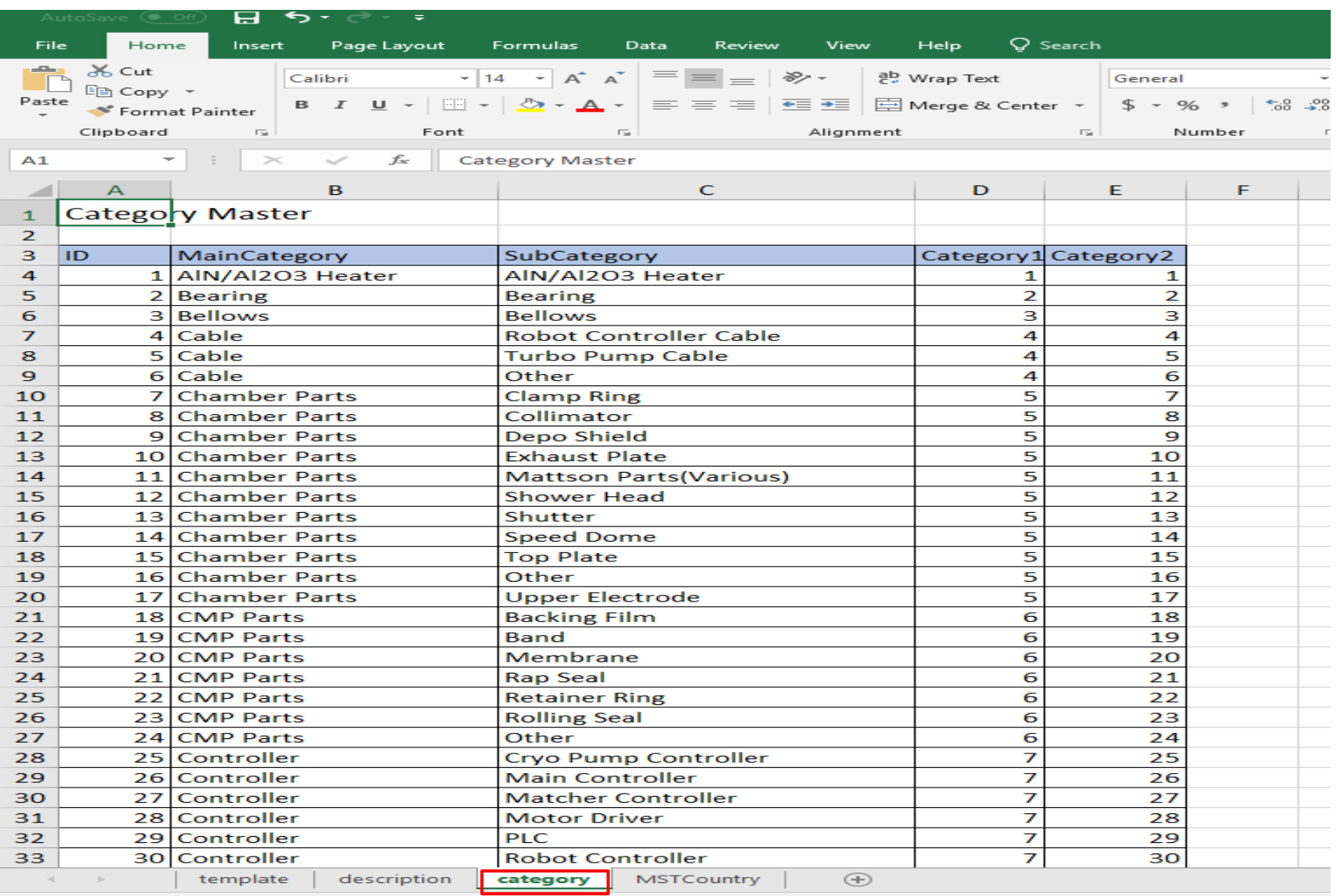

Document Tracker

**BLAYLA** 

Ready

## **Step 8.** The sheet tab, "MSTCountry", provides country code

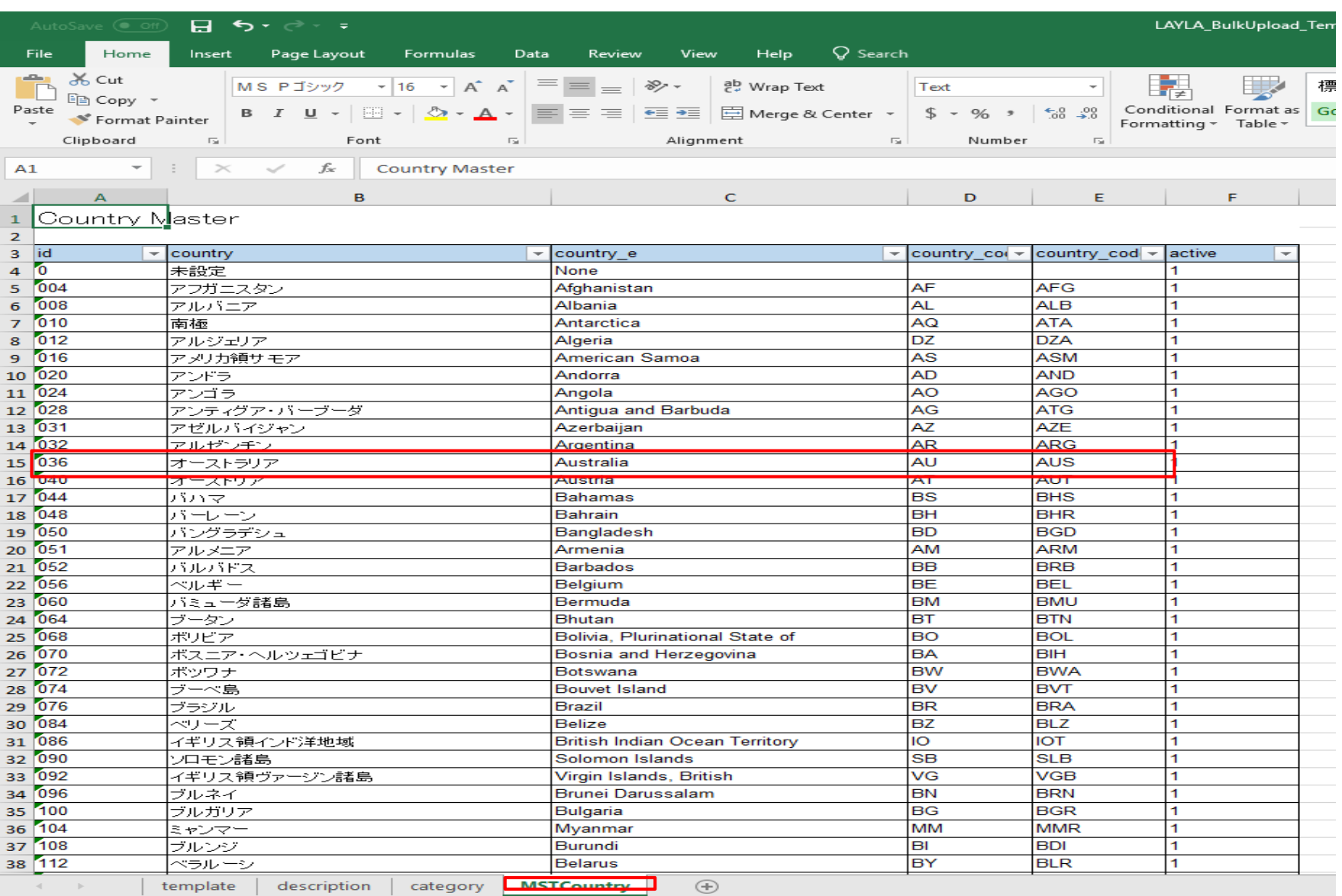

Document Tracker

**BLAYLA** 

Ready

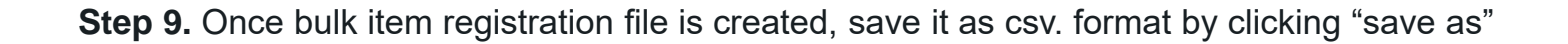

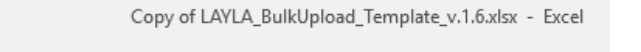

# Info

## Copy of LAYLA\_BulkUpload\_Template\_v.1.6

Desktop » Layla instruction manuals

# Protect

#### Protect Workbook

Control what types of changes people can make to this workbook.

#### ଙ୍ Check for Issues v

Workbook \*

#### Inspect Workbook

Before publishing this file, be aware that it contains:

- $\equiv$ Document properties, printer path, author's name, related dates and absolute path
- Headers and footers  $\blacksquare$

Manage Workbook

- $\equiv$ Hidden names
- $\mathbb{H}$ Content that people with disabilities find difficult to read

Account

 $(\Leftarrow)$ 

Info

New

Open

Save

Save As

Print

Share

Export

Publish

Close

Feedback

Options

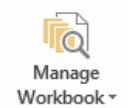

There are no unsaved changes.

種。 **Browser View** Options

**Browser View Options** Pick what users can see when this workbook is viewed on the Web.

#### Properties \*

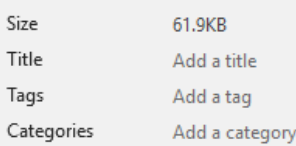

#### **Related Dates**

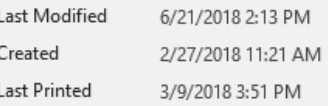

Related People

Author

#### Add an author

Last Modified By

#### **Related Documents**

Open File Location

**Show All Properties** 

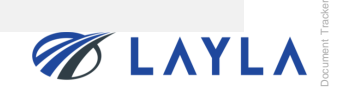

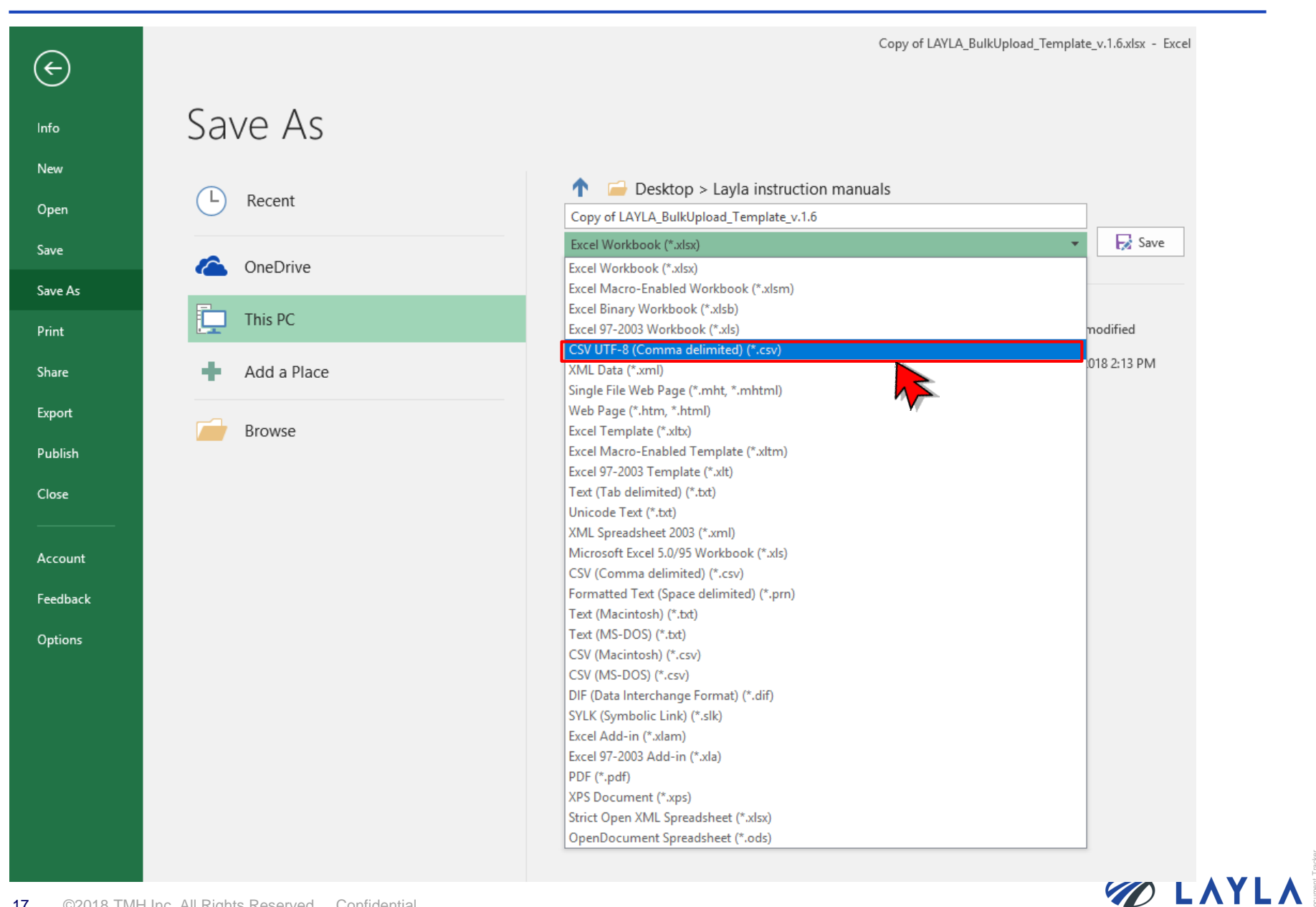

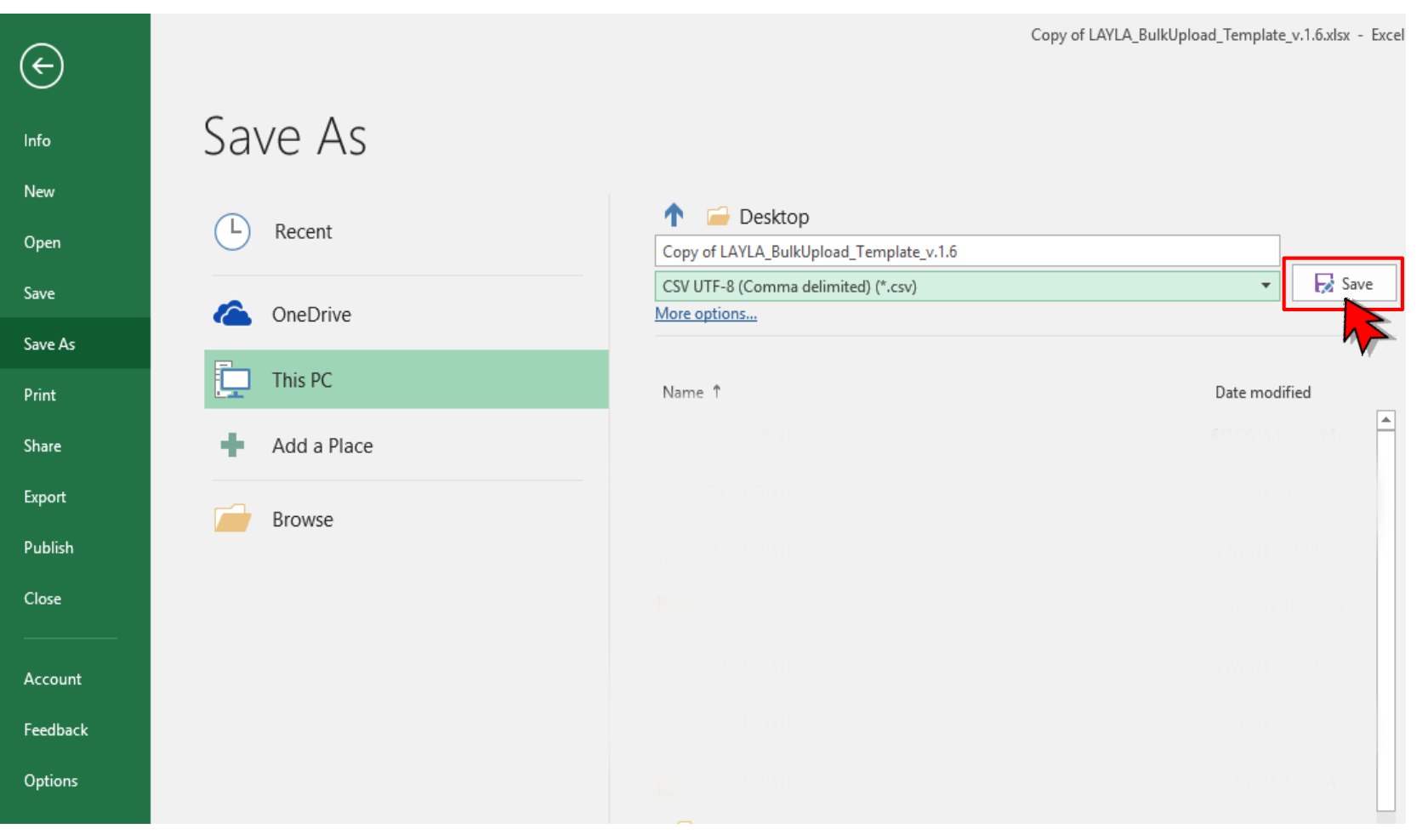

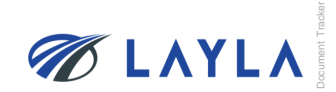

**Step 12.** When pop-up window shows up, click "OK" to save as csv. format (pop-up window shows up twice depending on your PC environment

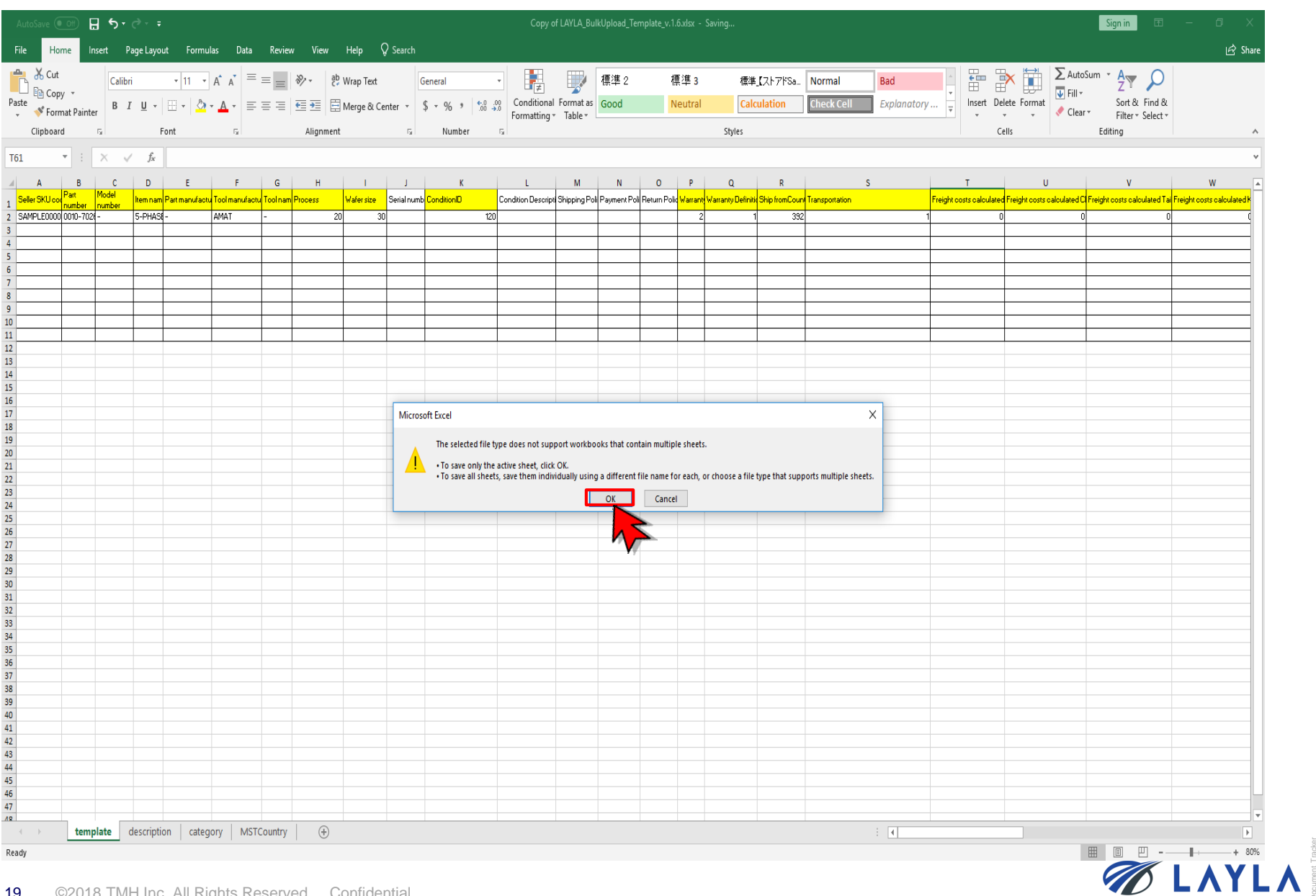

## **Step 13.** Close the file

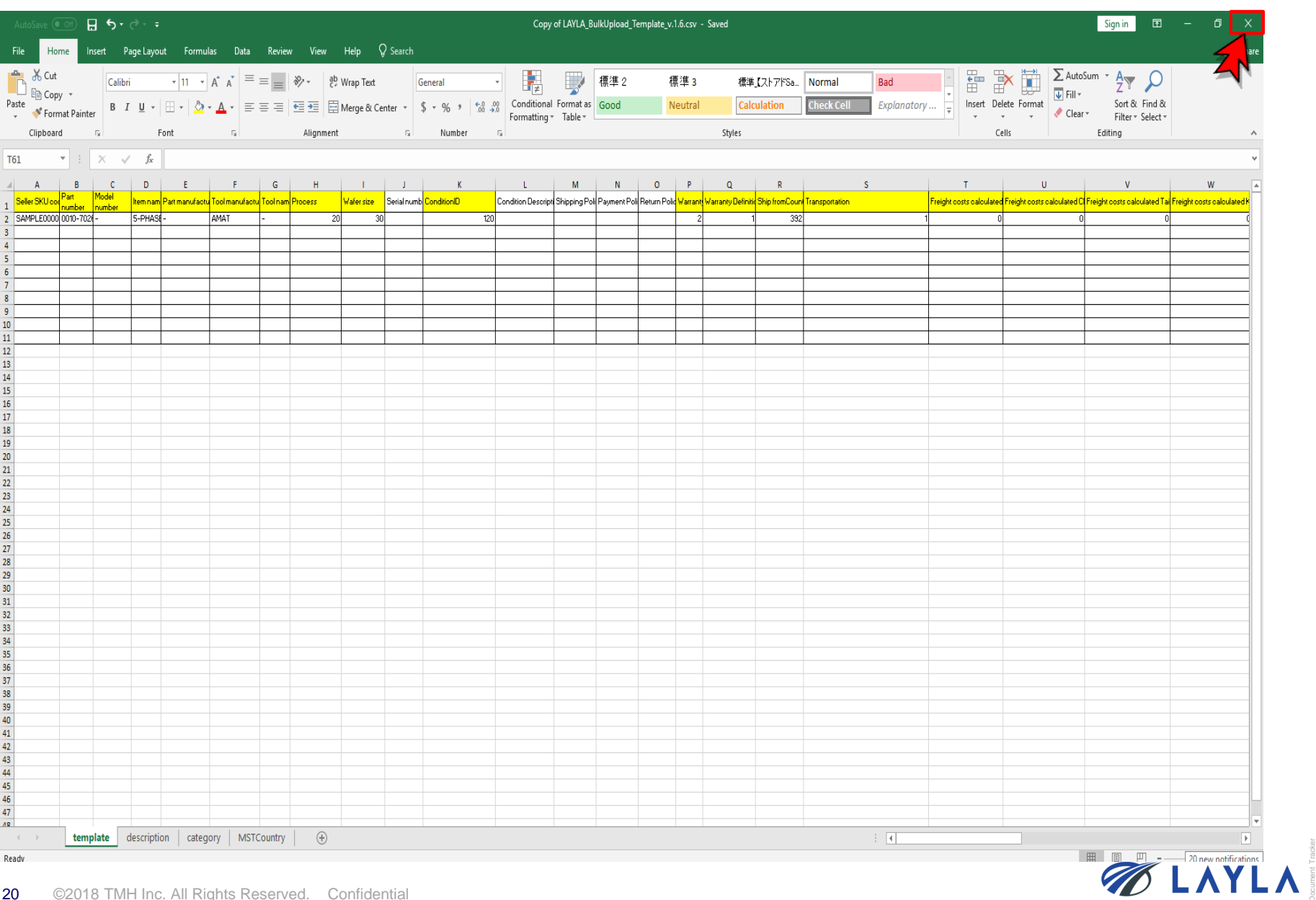

## Step 14. When pop-up window shows up, click "Save"

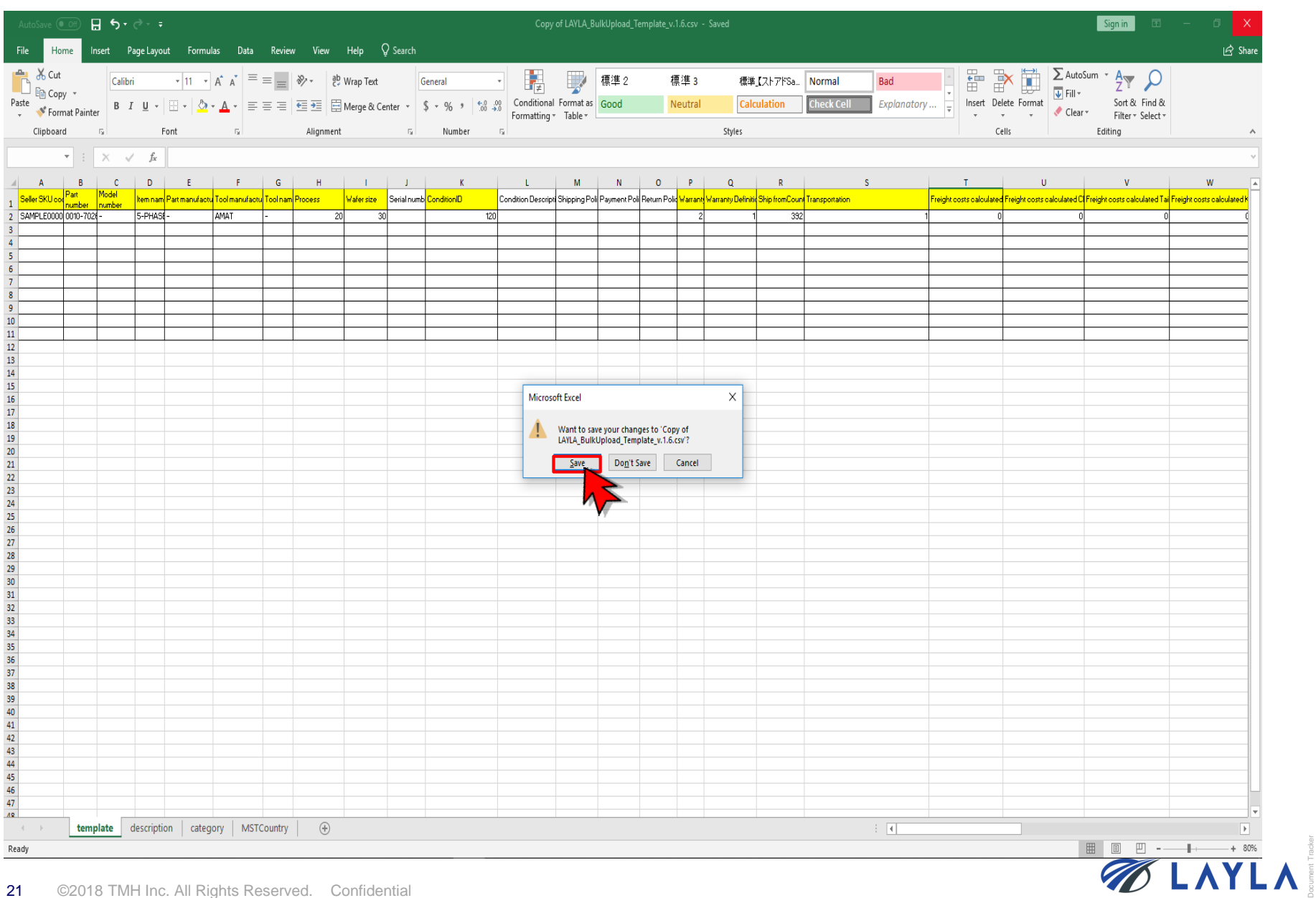

## **Step 15.** The file is saved

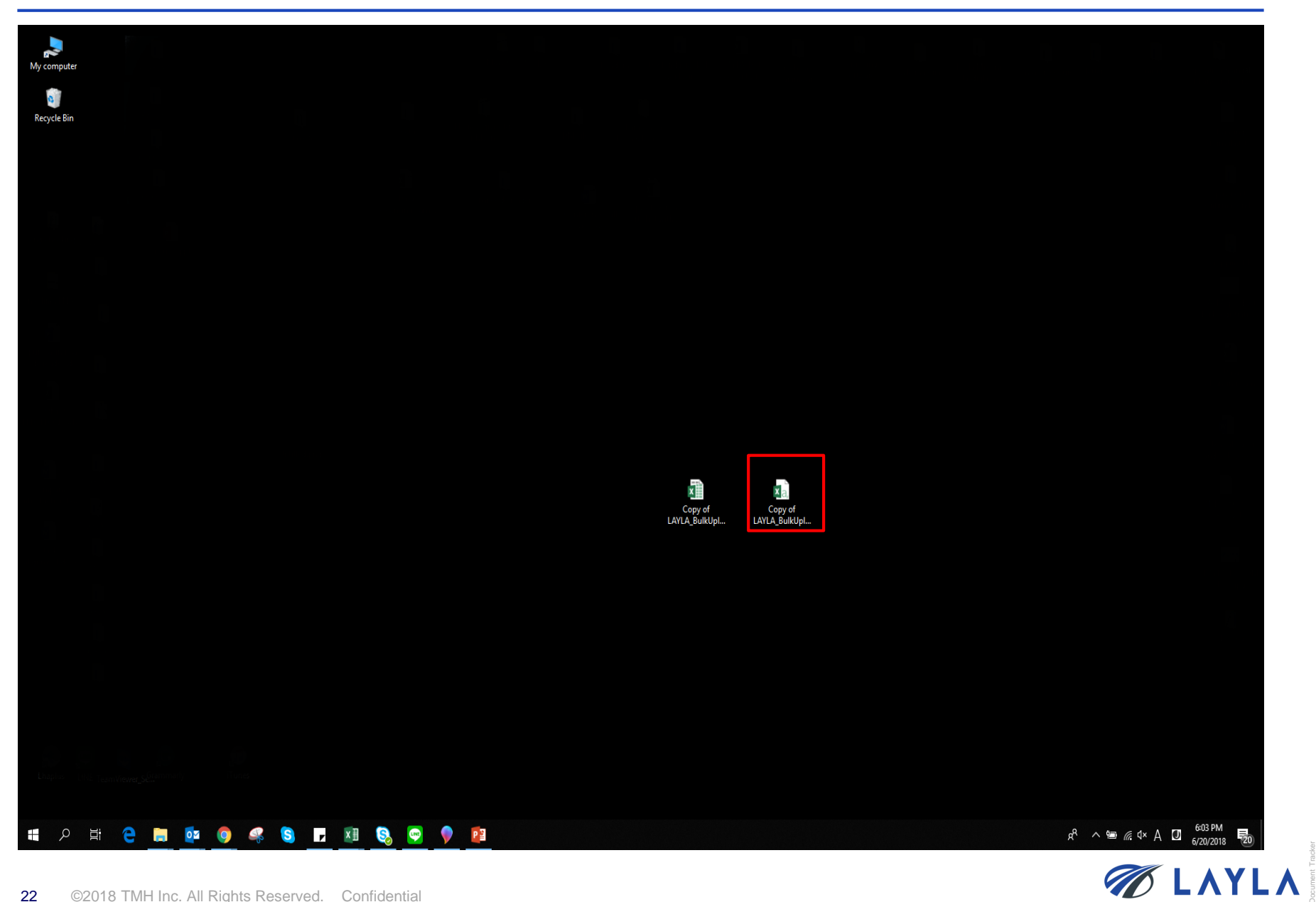

**Step 16.** \*Please avoid editing the item data in the csv. file itself. It may cause the change in data fields and the upload may not be reflected properly.

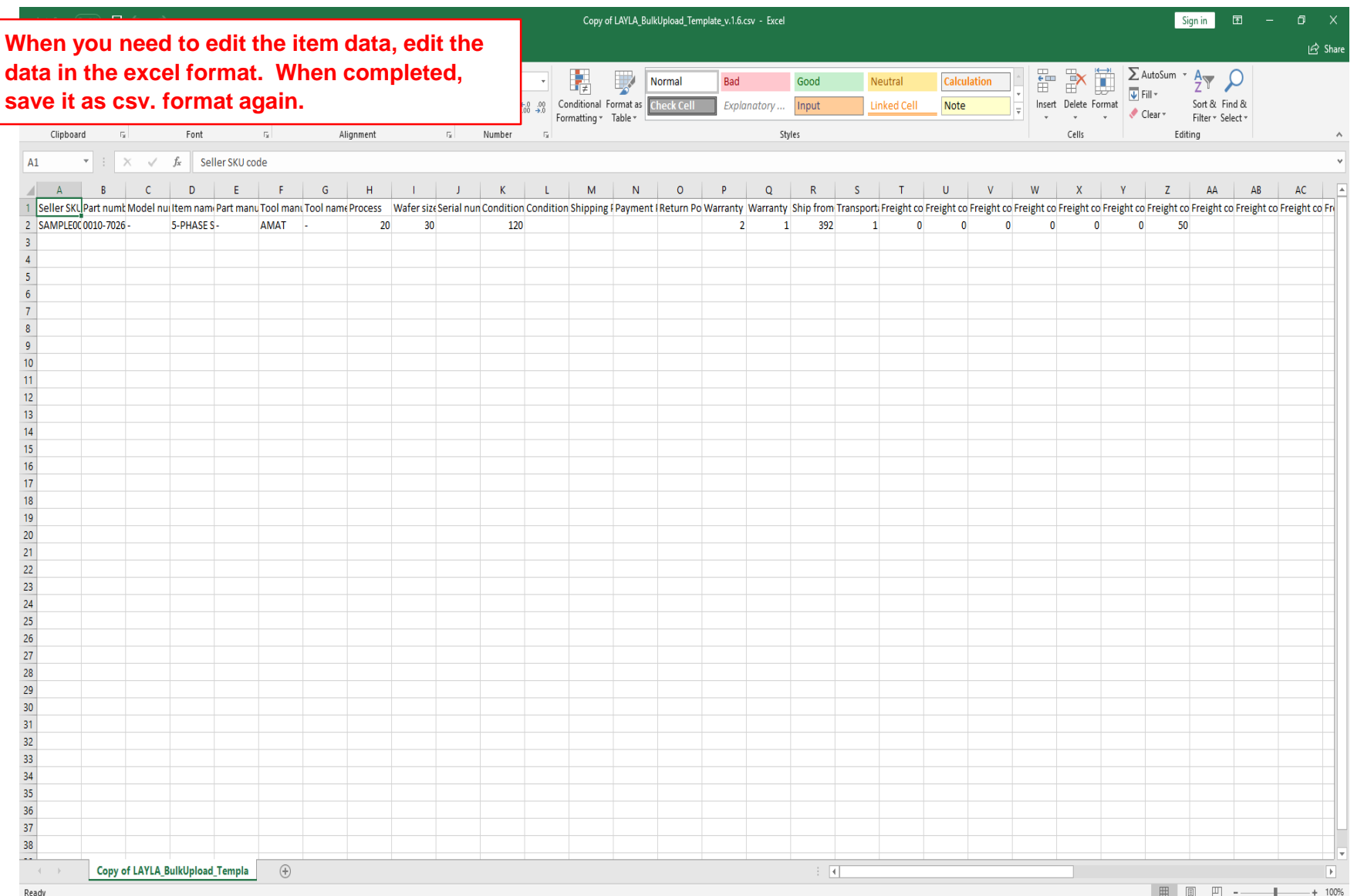

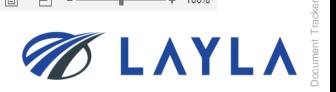

# **3. Upload the "LAYLA\_Bulk\_UpLoad\_Template" to LAYLA-EC.COM**

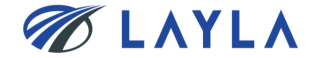

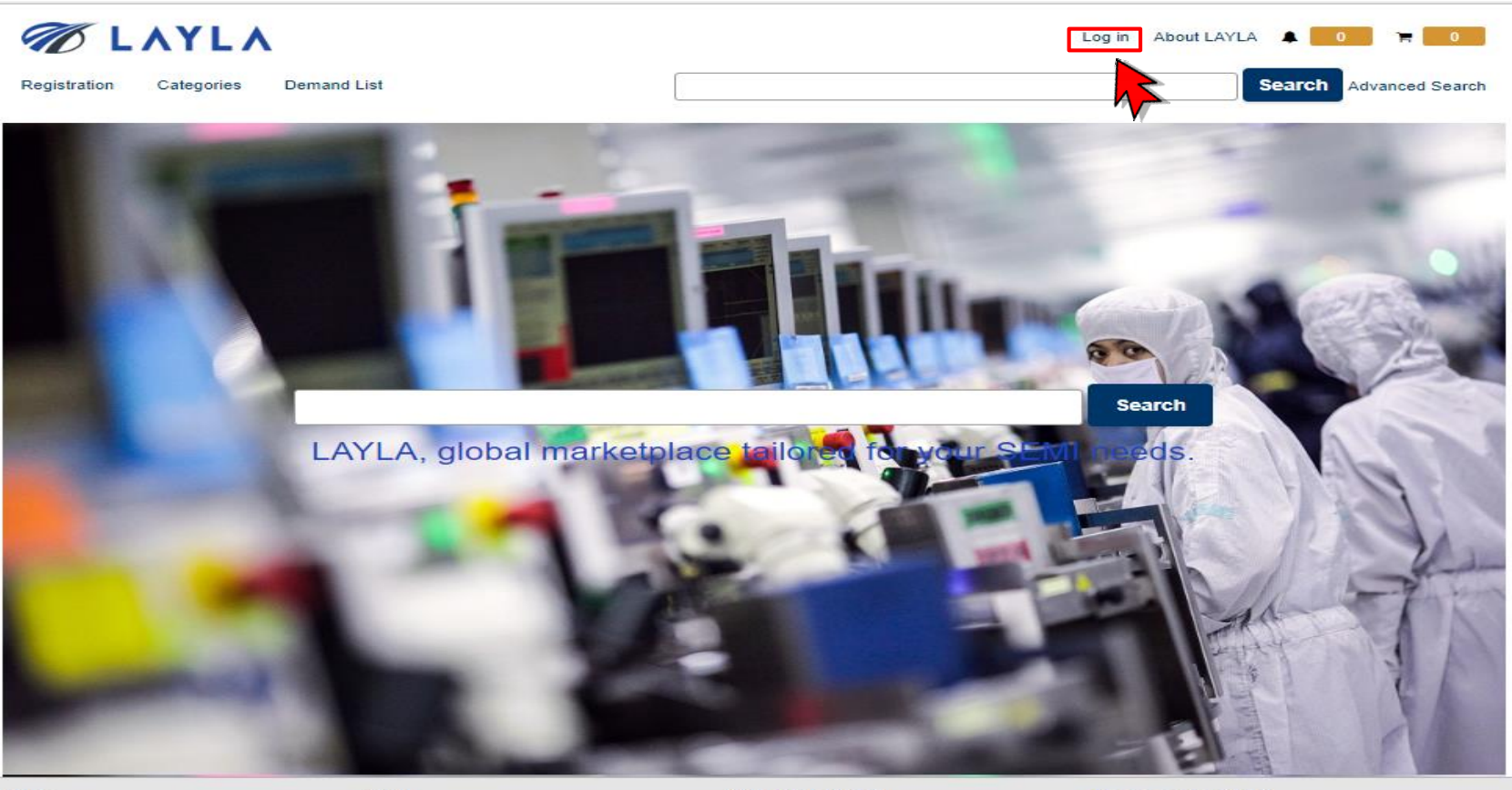

#### **Buy**

TMH Inc.

Registrations **Start Buying** 

Sell **Start Selling** 

Learn to sell

#### **About LAYLA**

Company info Policies Rules Specified Commercial Transactions Law **LAYLA Guides** 

**Help & Contact** 

Contact us FAQ

> Odigicert ecure **a** Trusted Click to Verify DigiCert.com

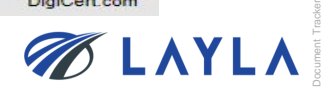

## **Step 2.** Enter your registered email address and password

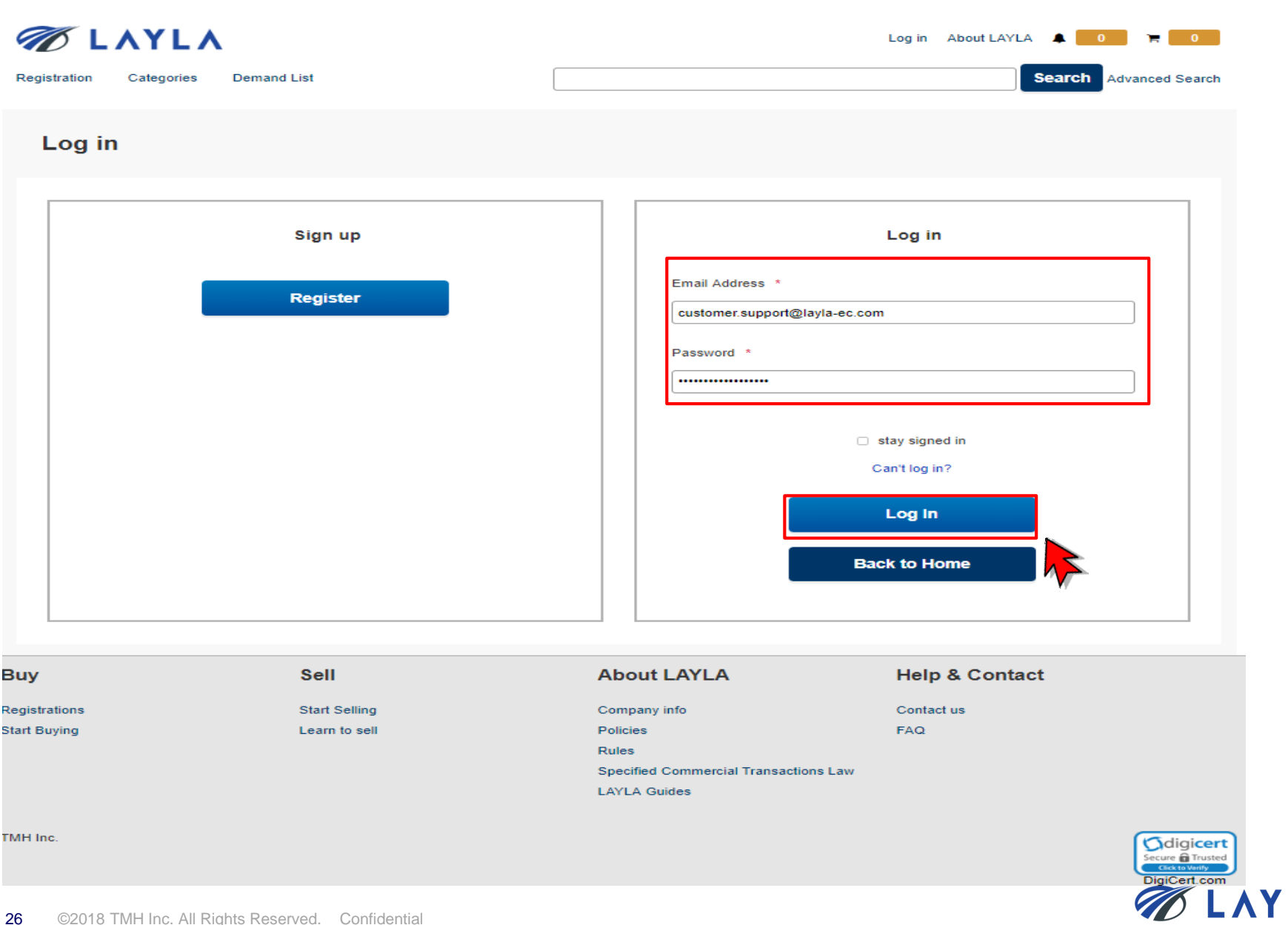

Document Tracker

LA

#### **Step 3.** Click "Product information bulk registration" from "Seller Menu" on "My Layla"

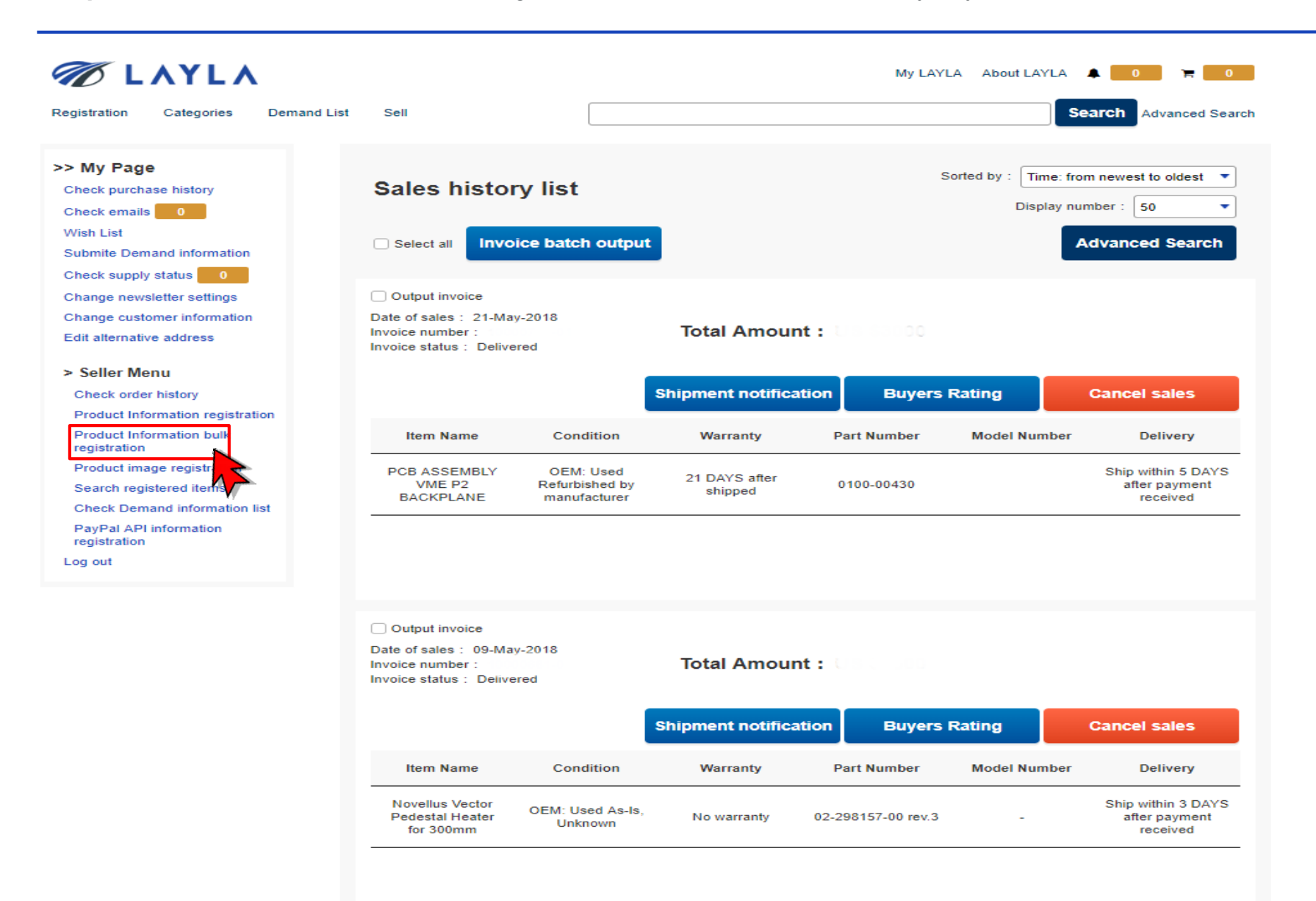

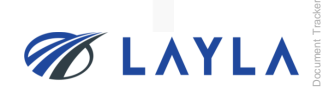

**Step 4.** Click "Browse…" \*Tick "Leave the first line blank for space of headline" when applicable

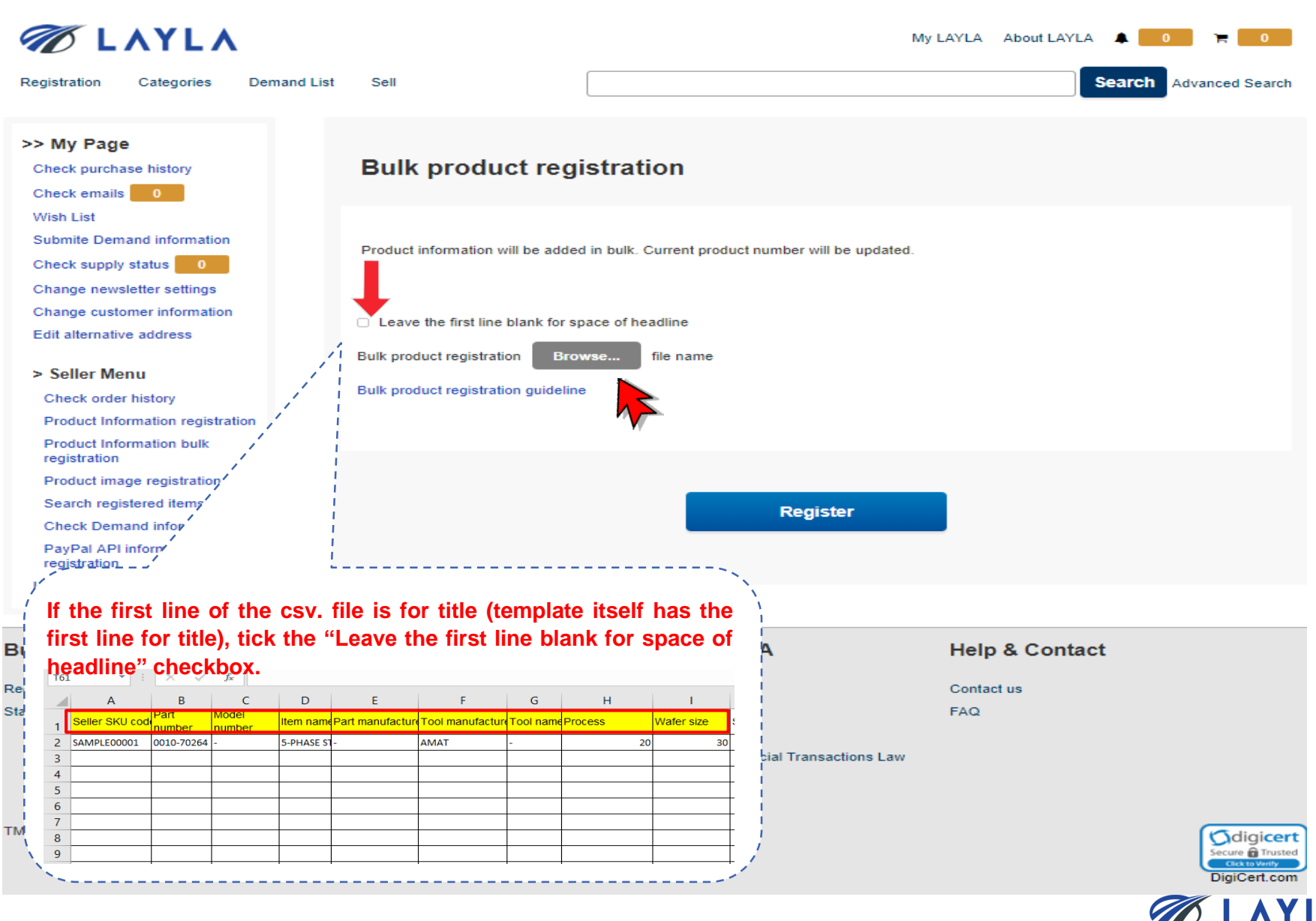

## **Step 5.** Select the file (csv. format) and click "Open"

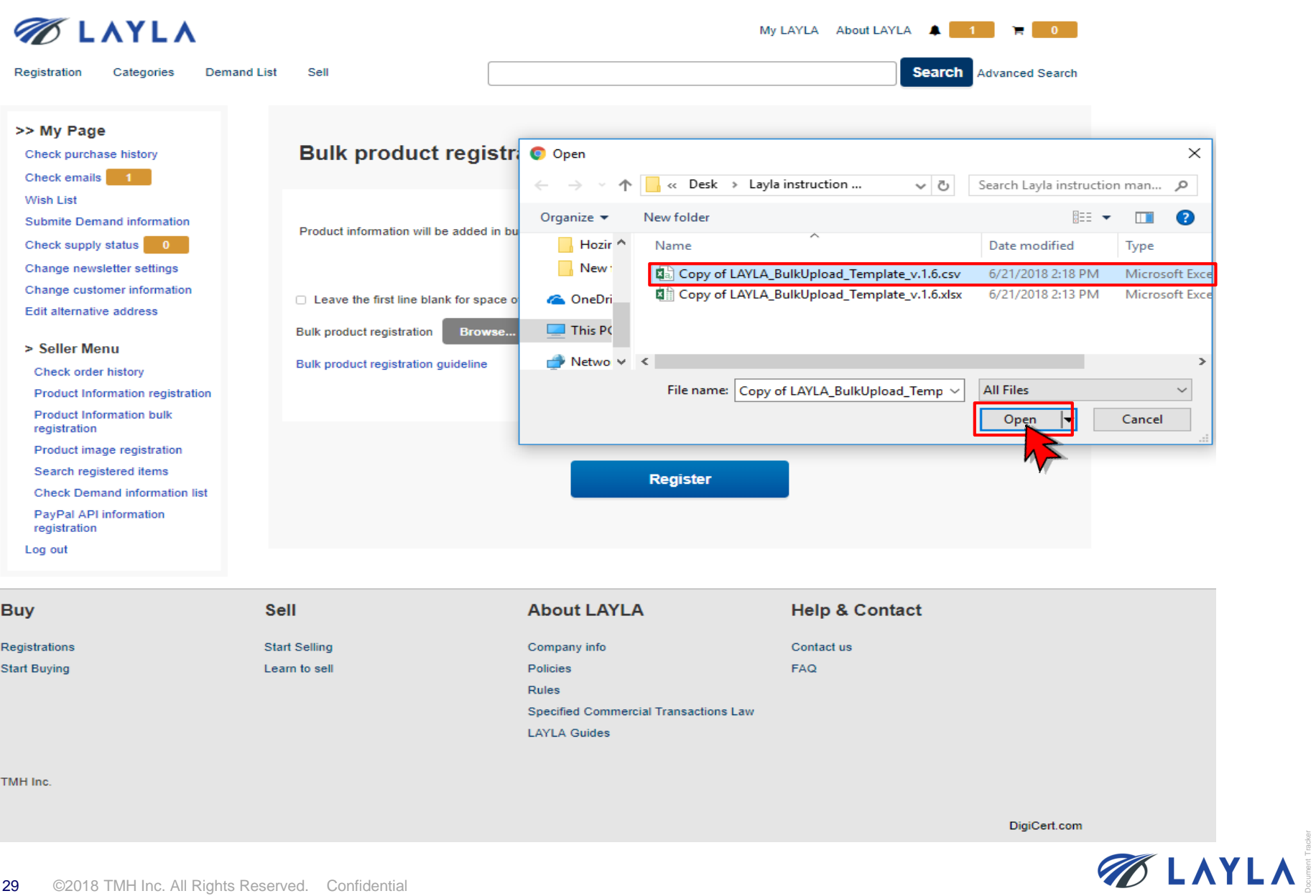

**Step 6.** Selected file (csv. format) name is appeared and click "Register"

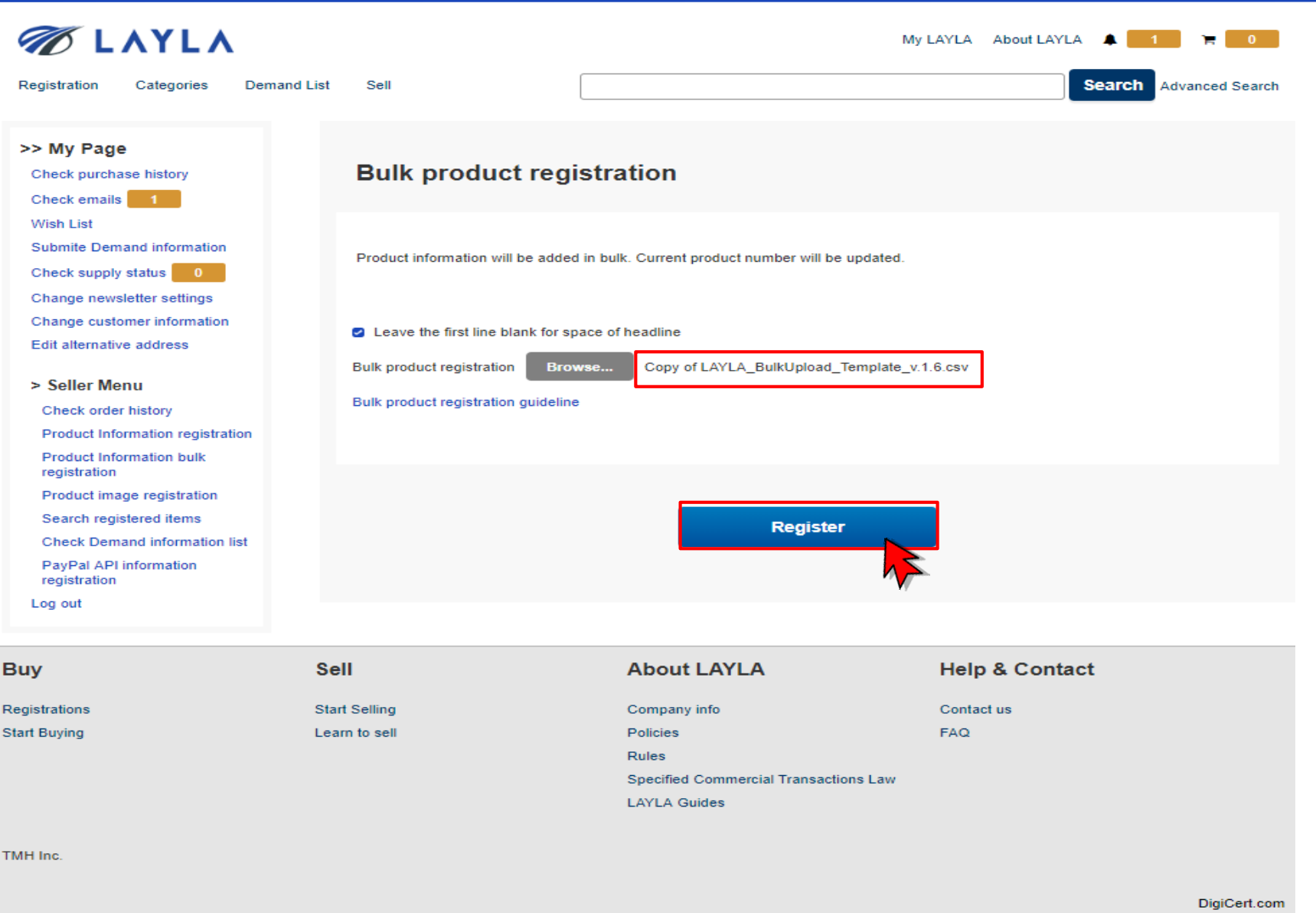

Document Tracker

**BLAYLA** 

**Step 7.** Click "Register" again and the bulk upload job is started. The bulk upload result notification is sent to registered e-mail address shortly

**\*The bulk upload job batch runs every five minutes.**

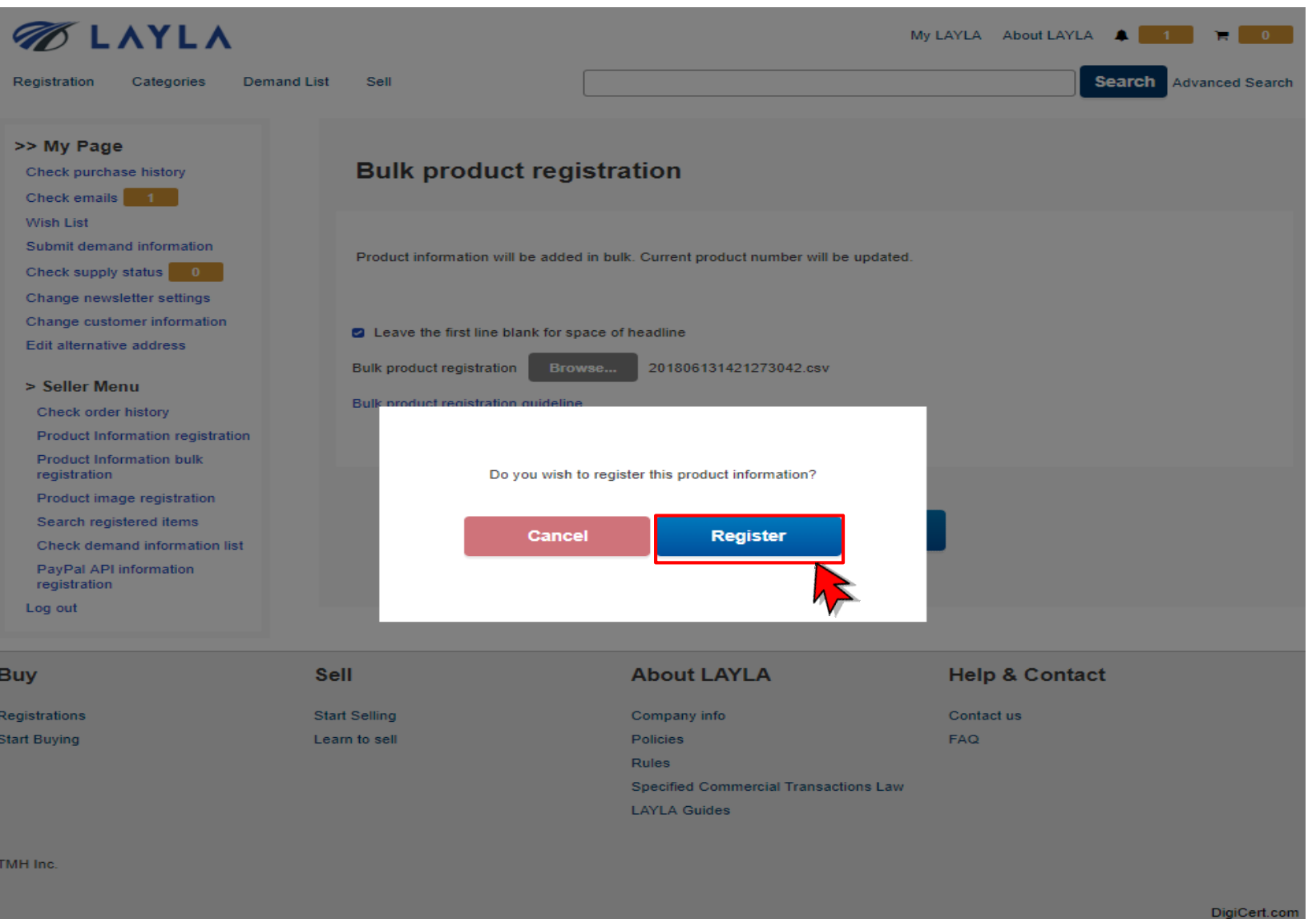

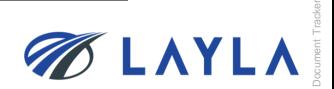

## **Step 8.** Your bulk upload job is processing

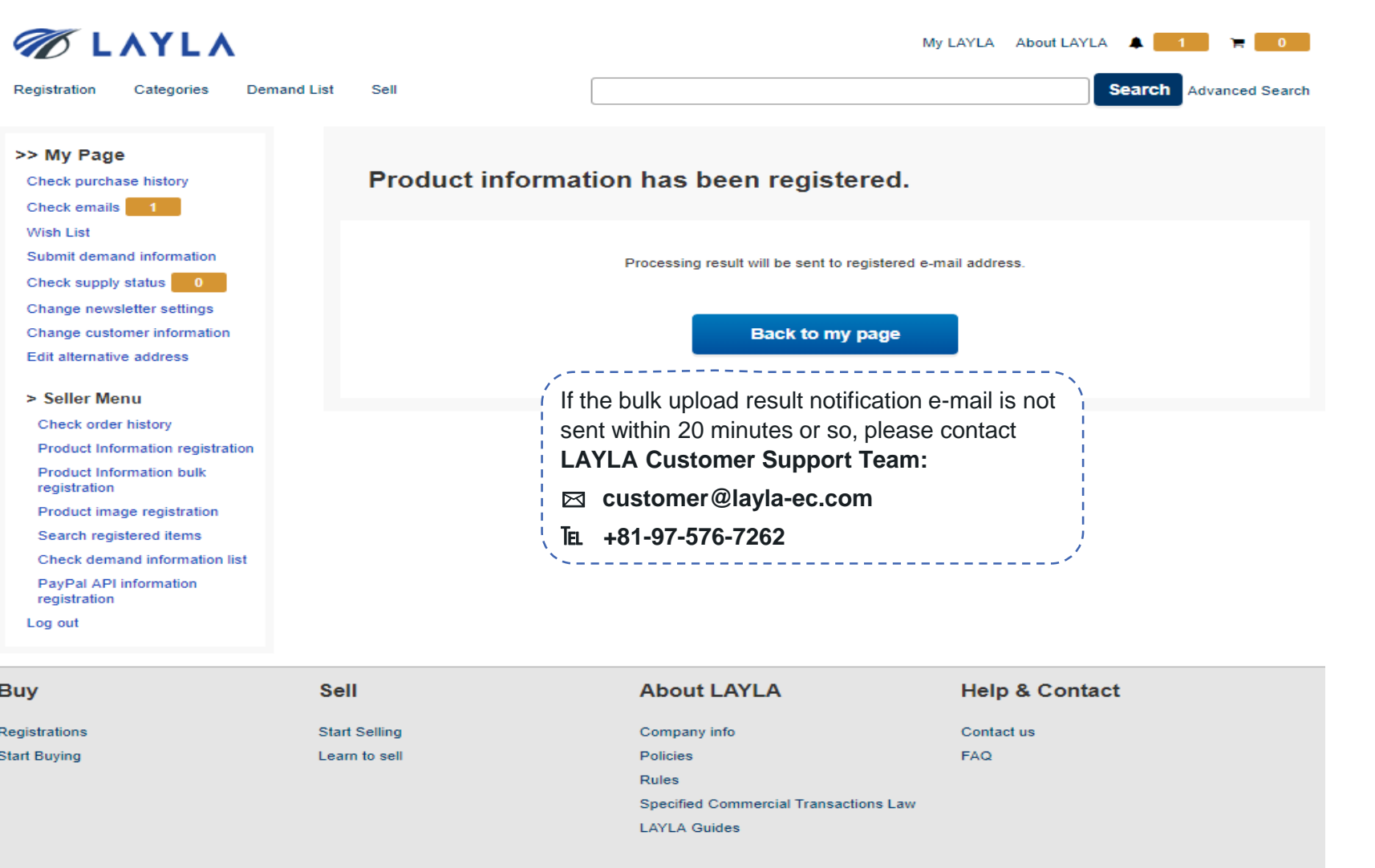

TMH Inc.

32

DigiCert.com

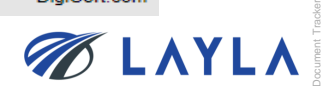

**Step 9.** The bulk upload result notification e-mail is sent to your registered e-mail address

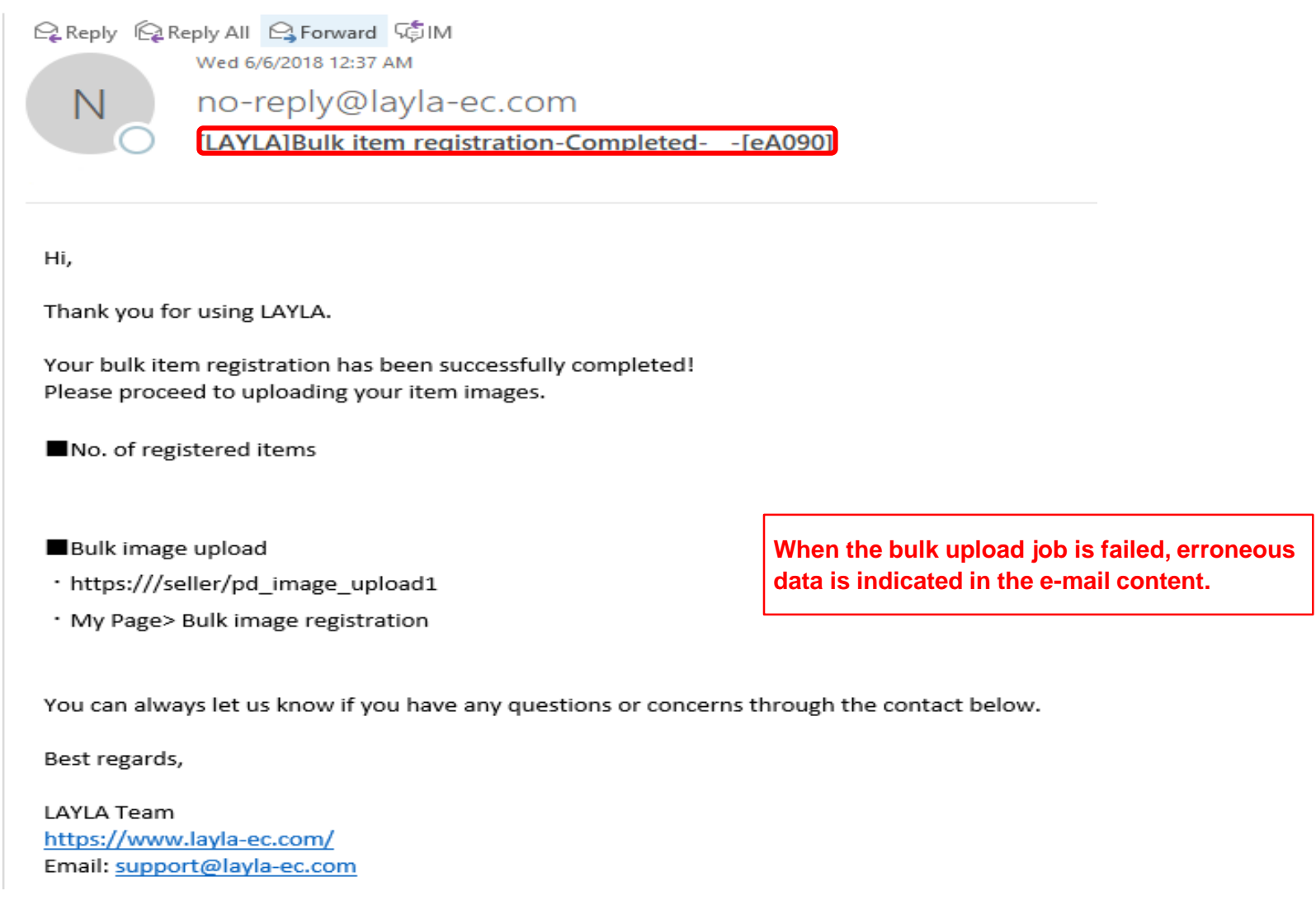

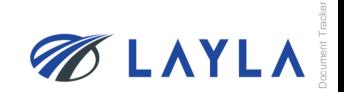

## **4. APPENDIX**

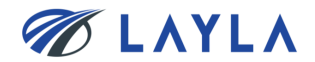

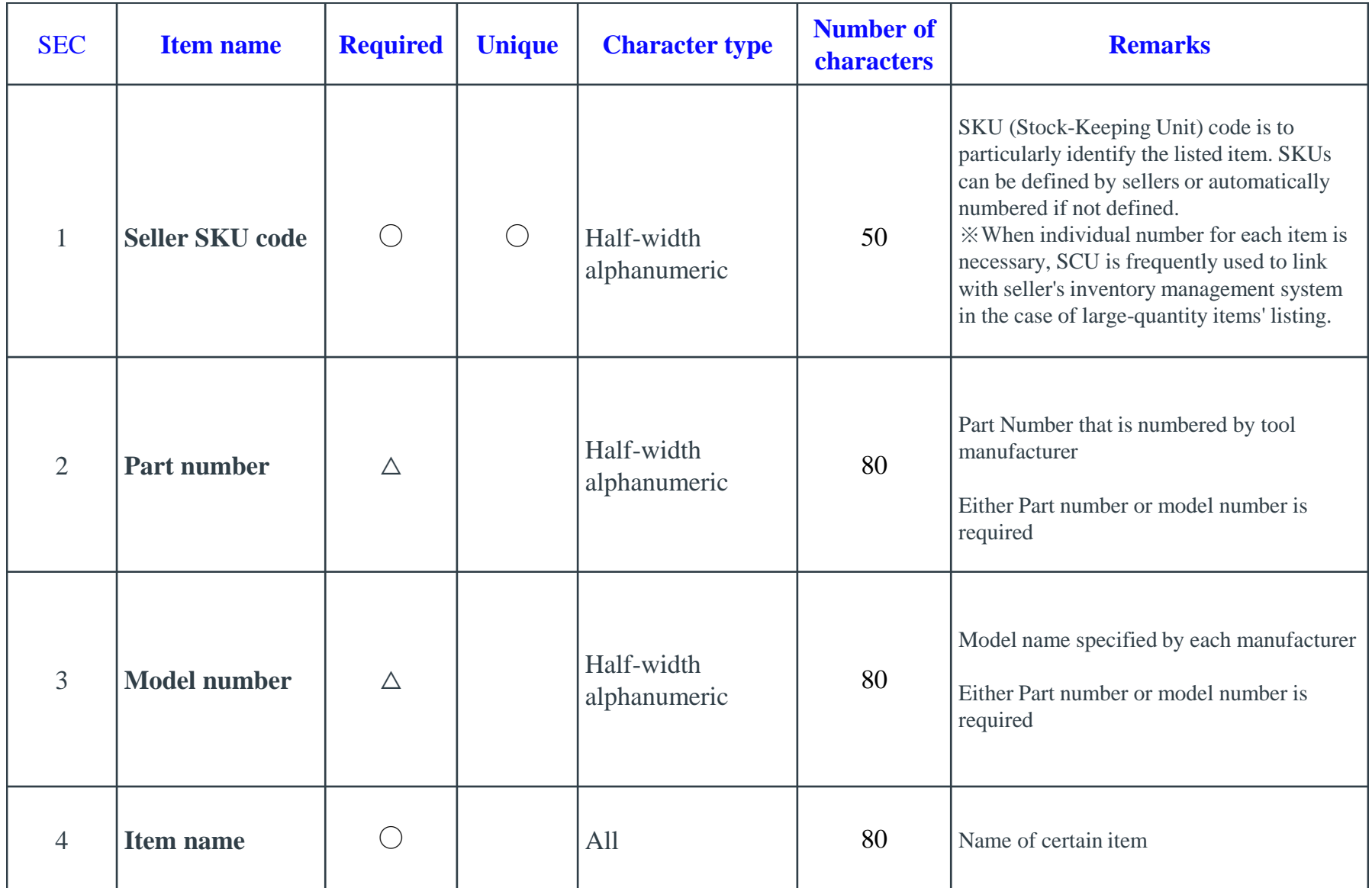

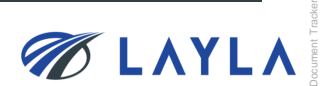

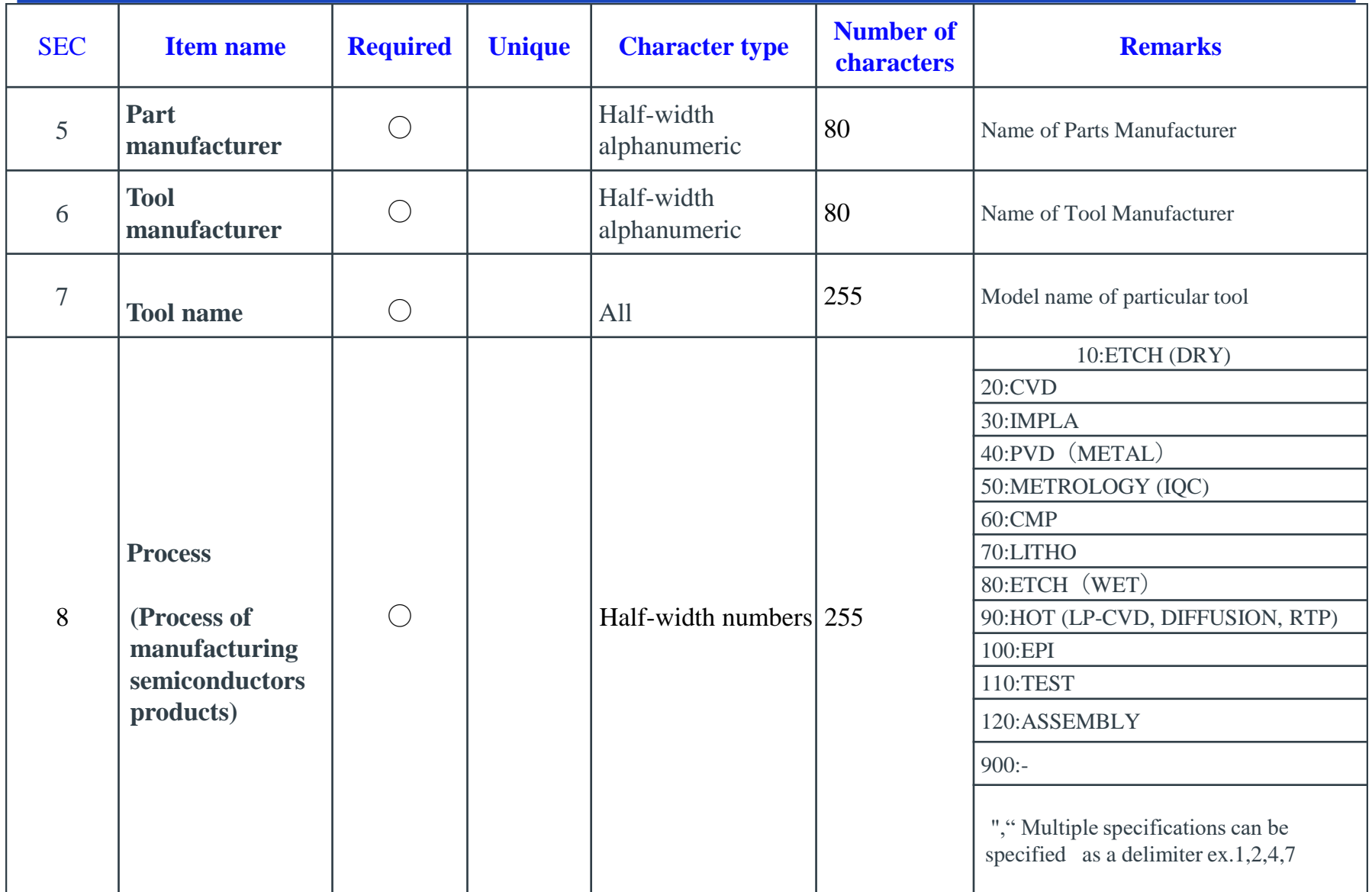

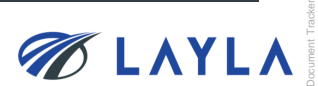

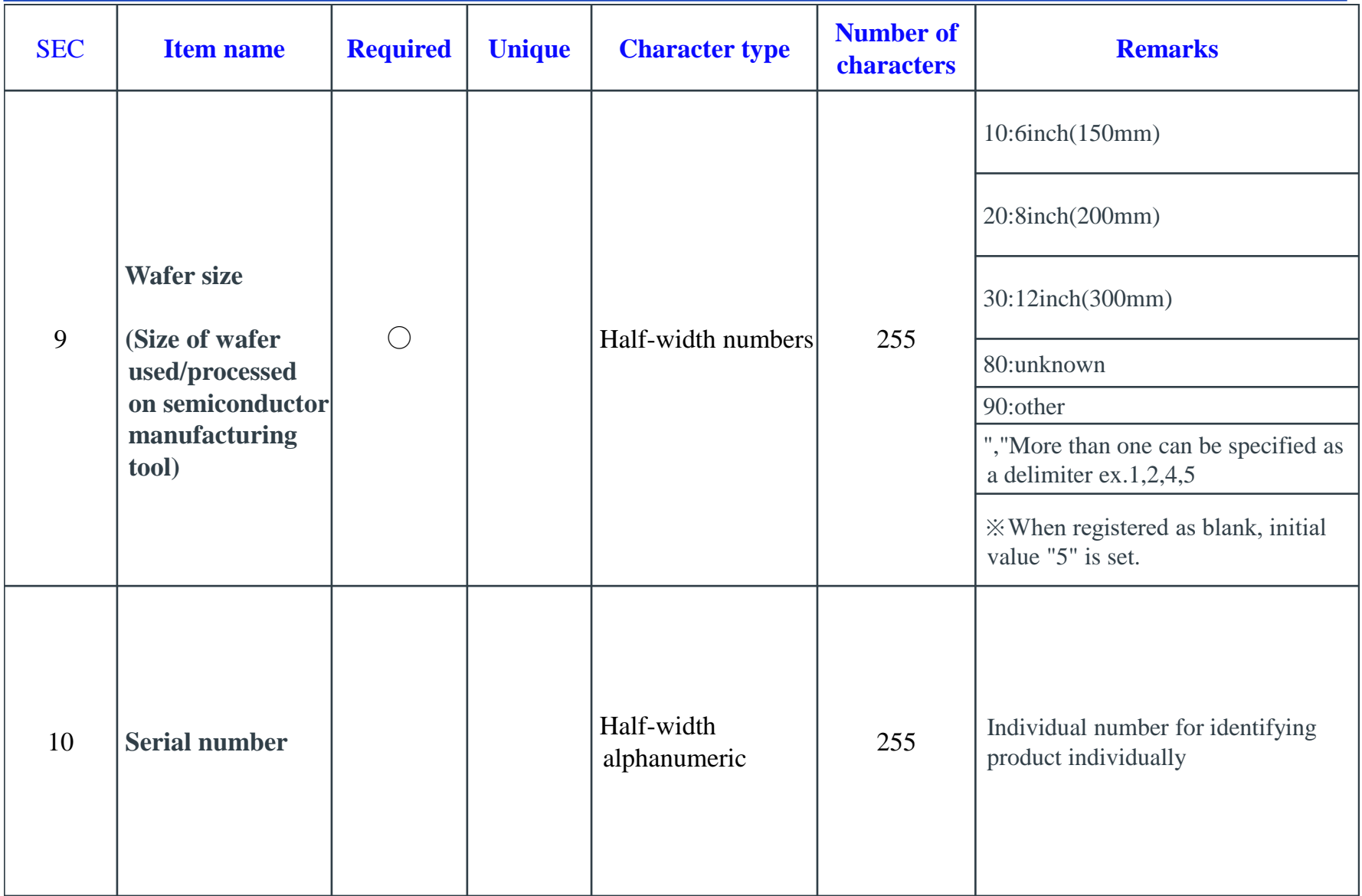

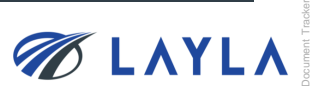

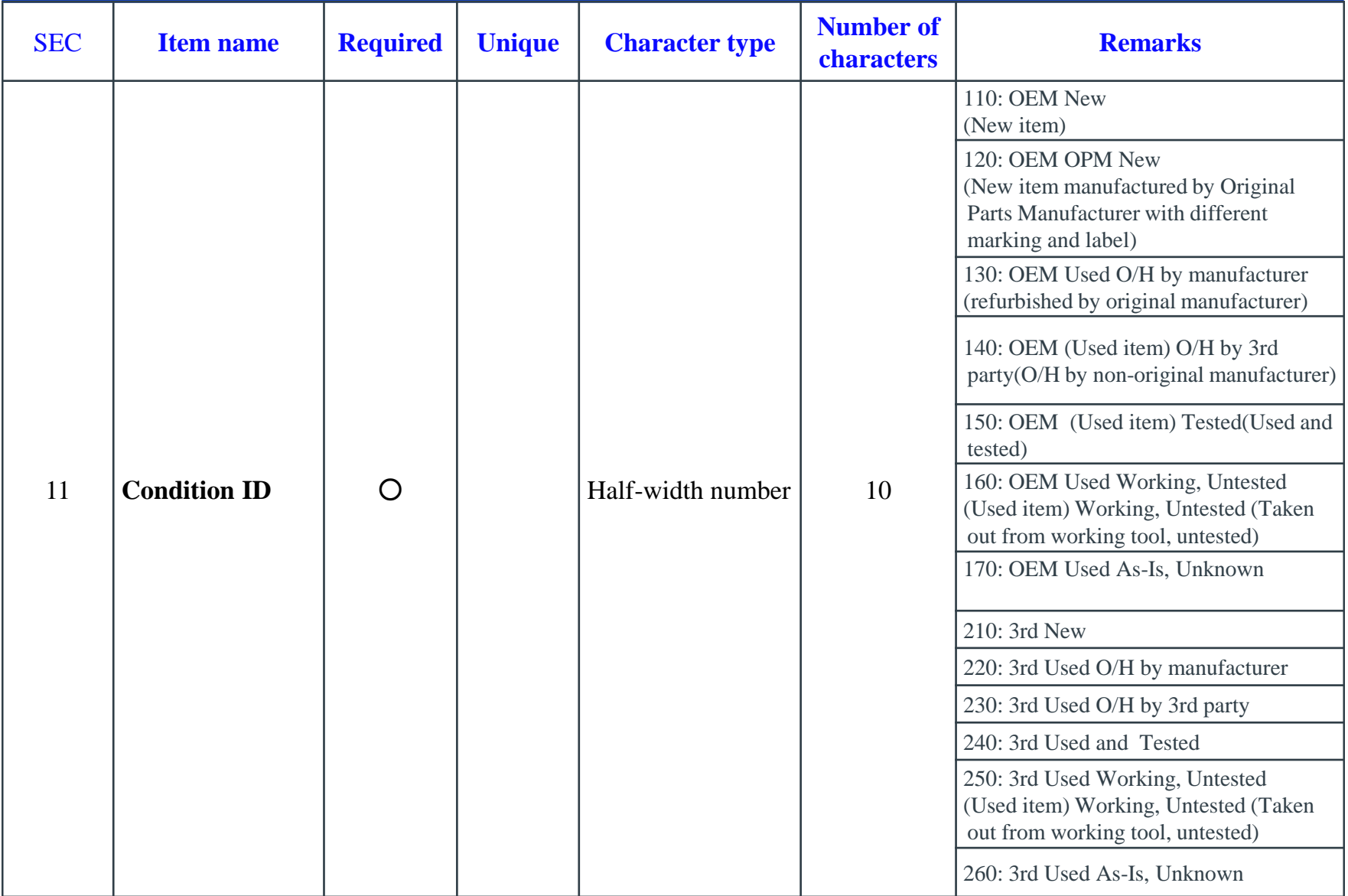

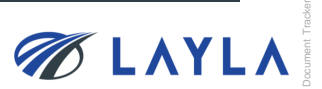

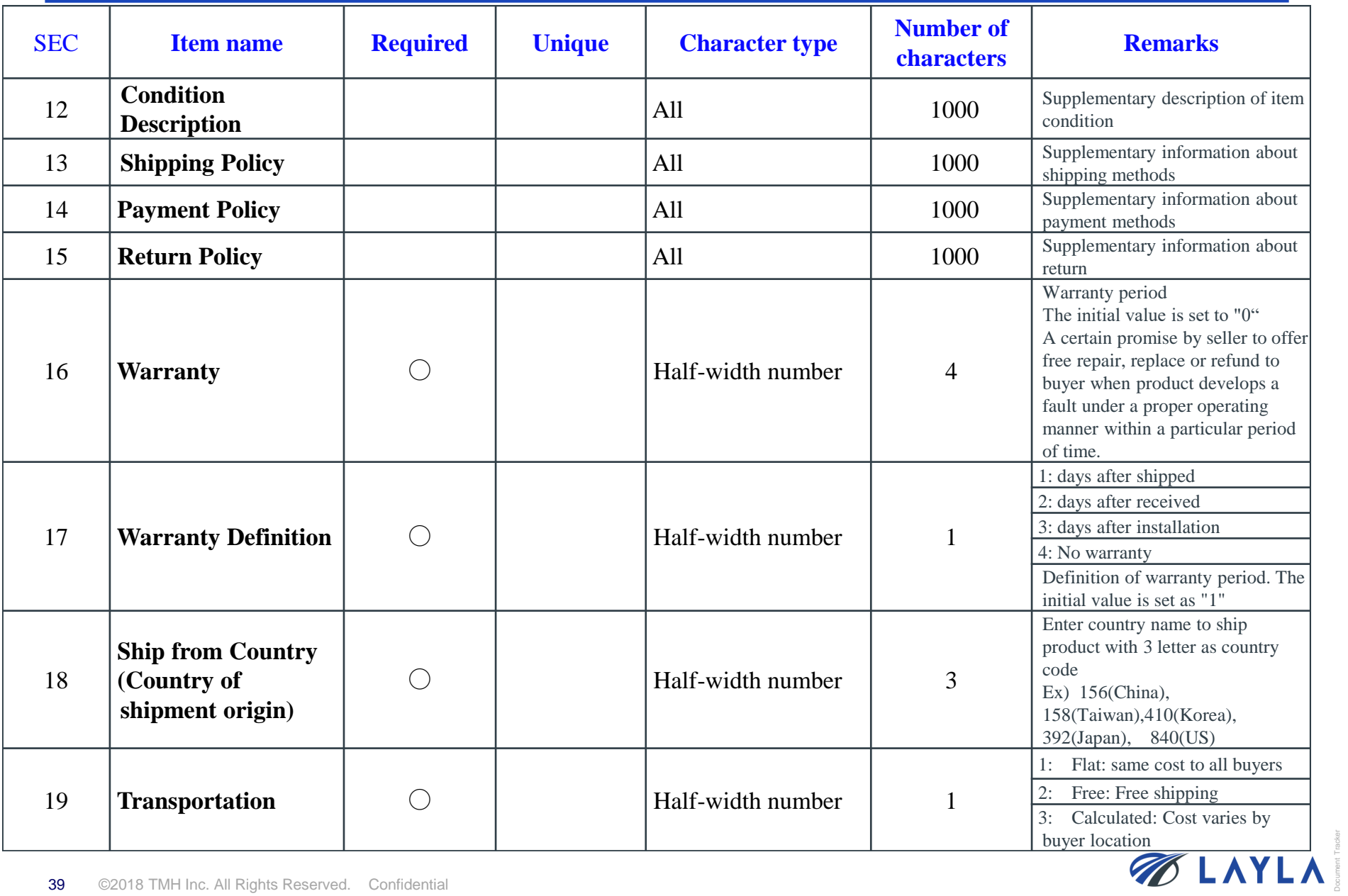

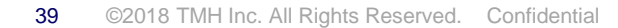

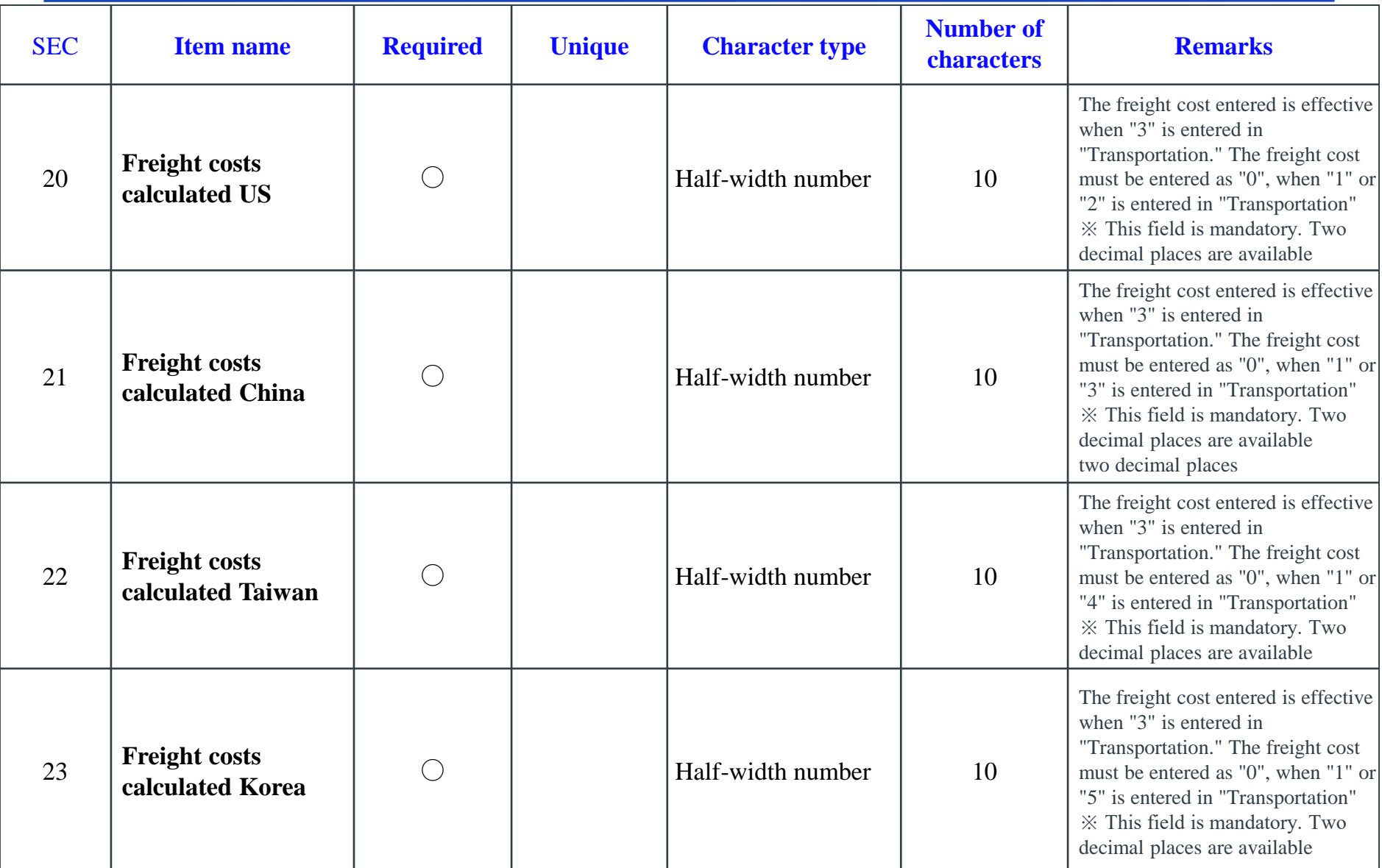

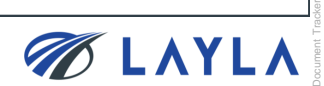

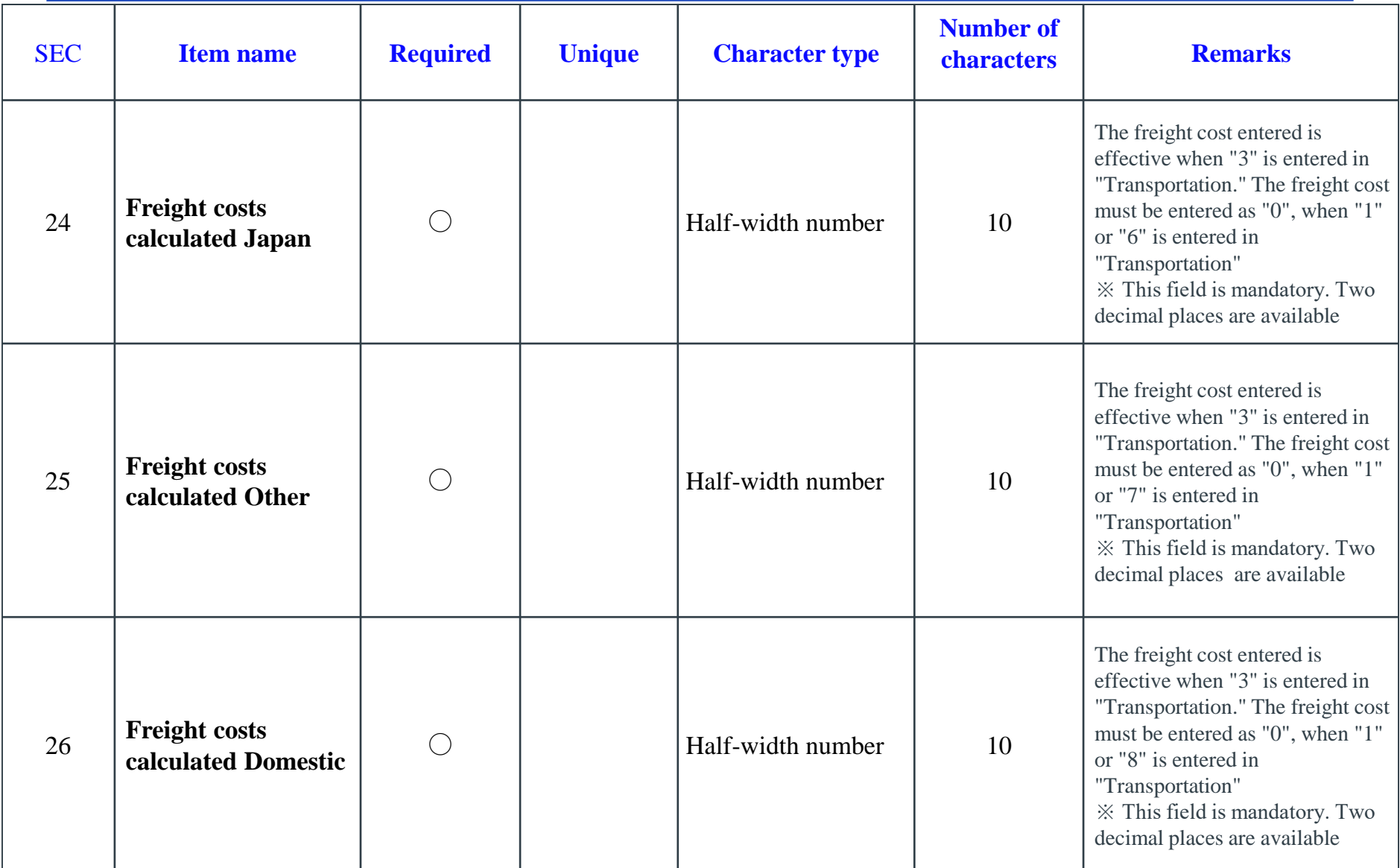

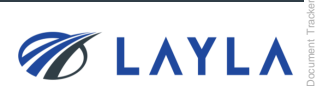

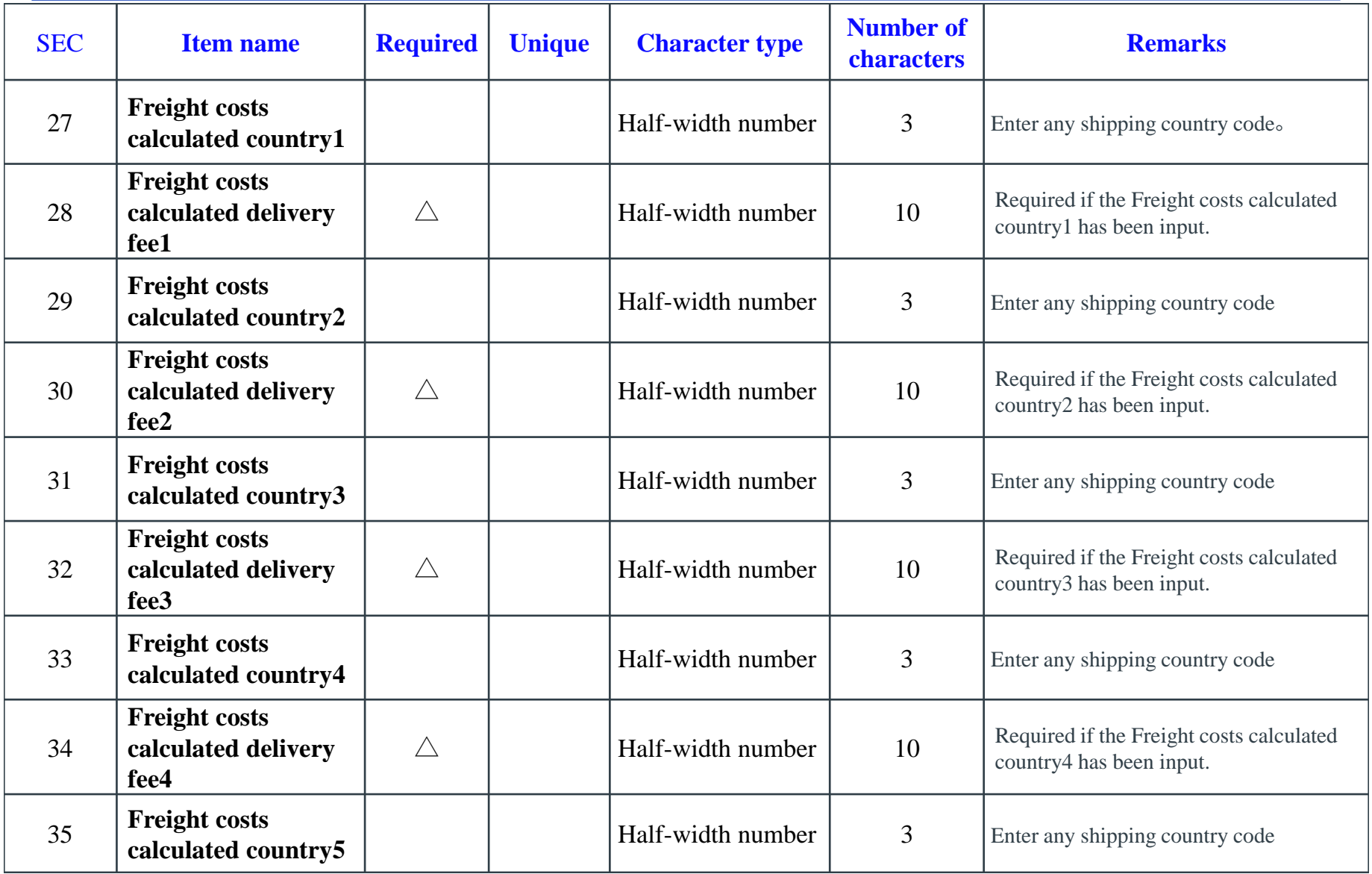

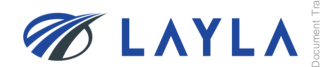

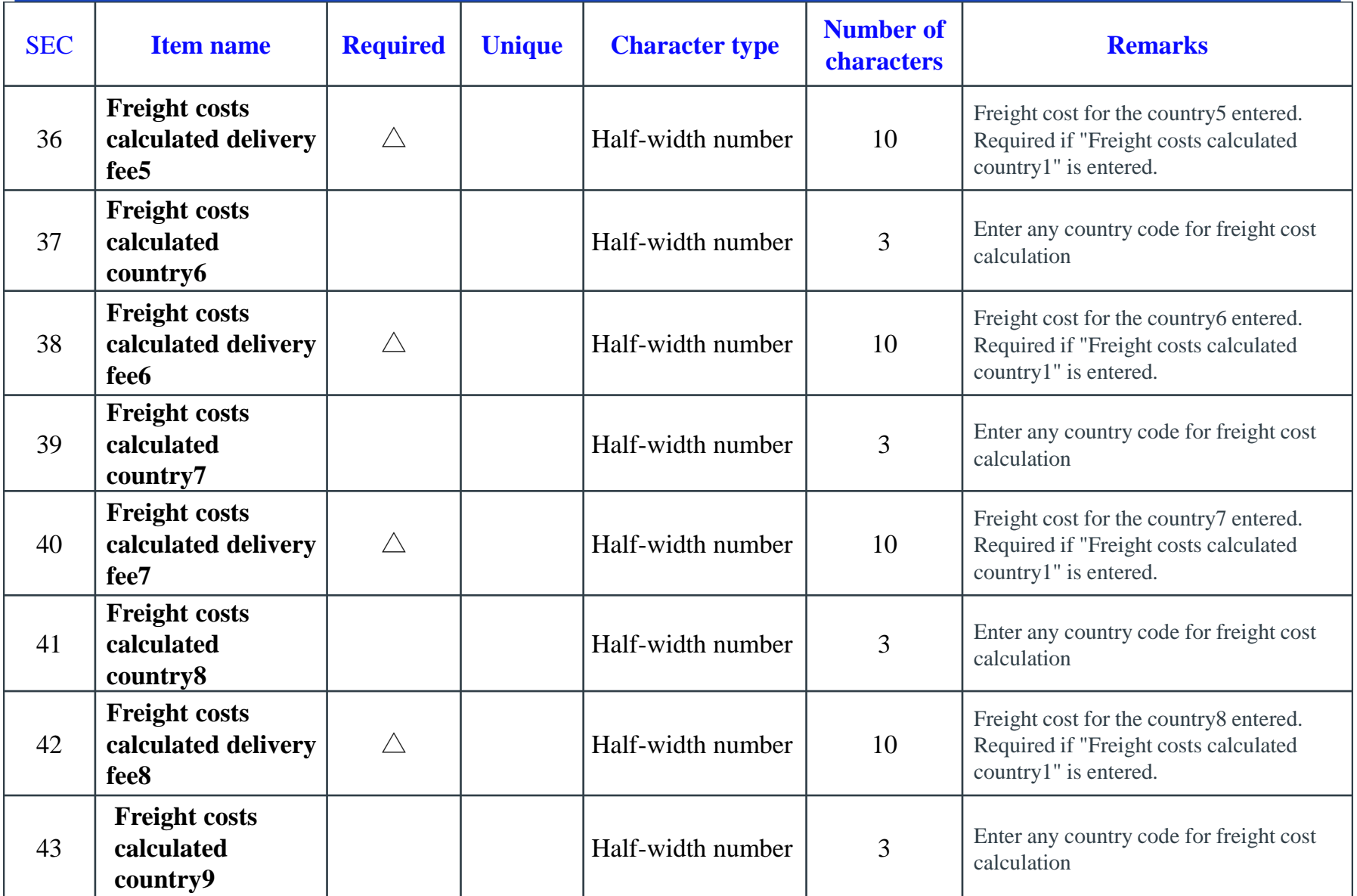

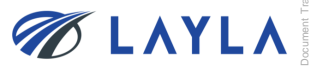

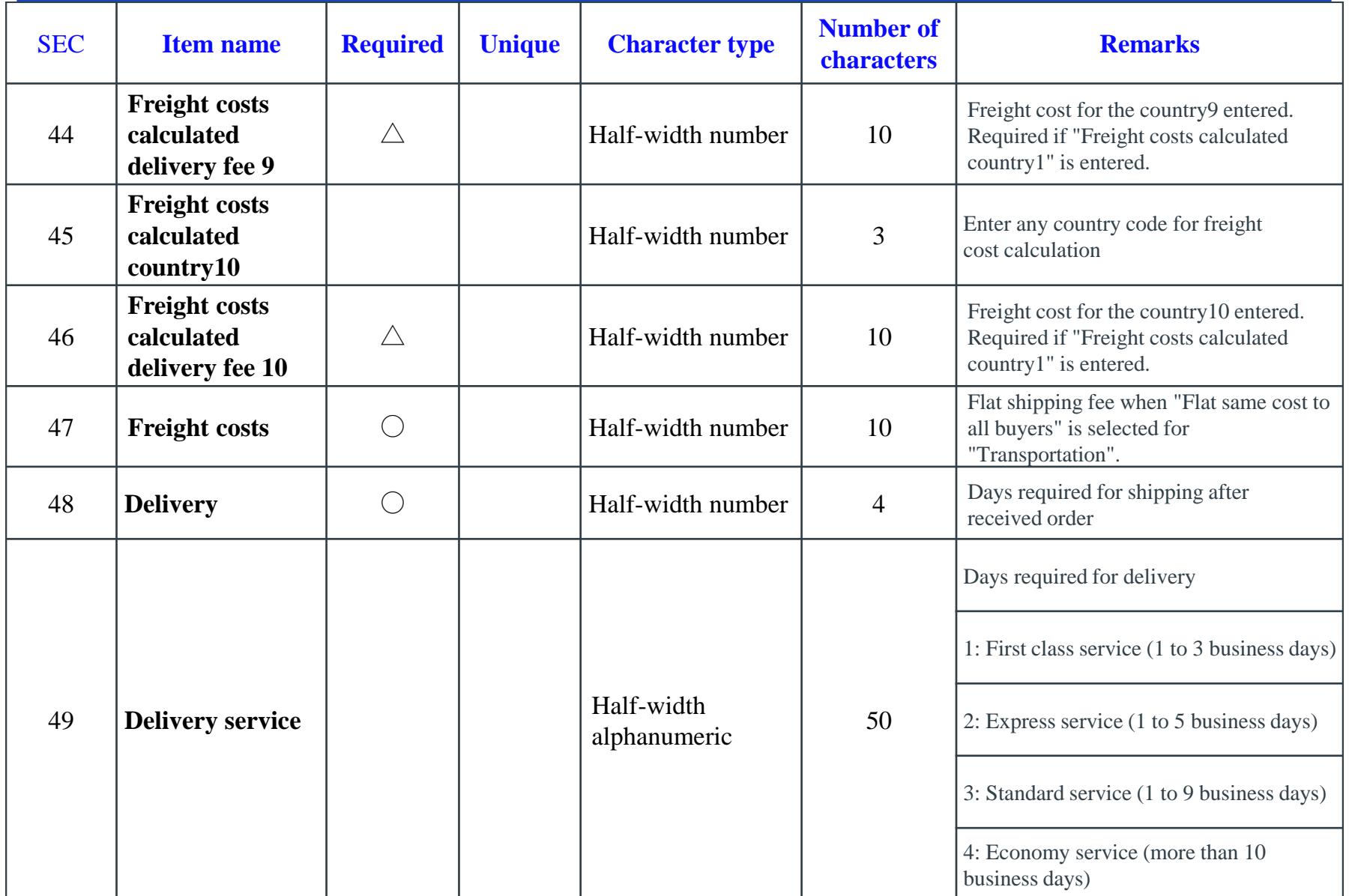

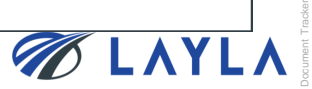

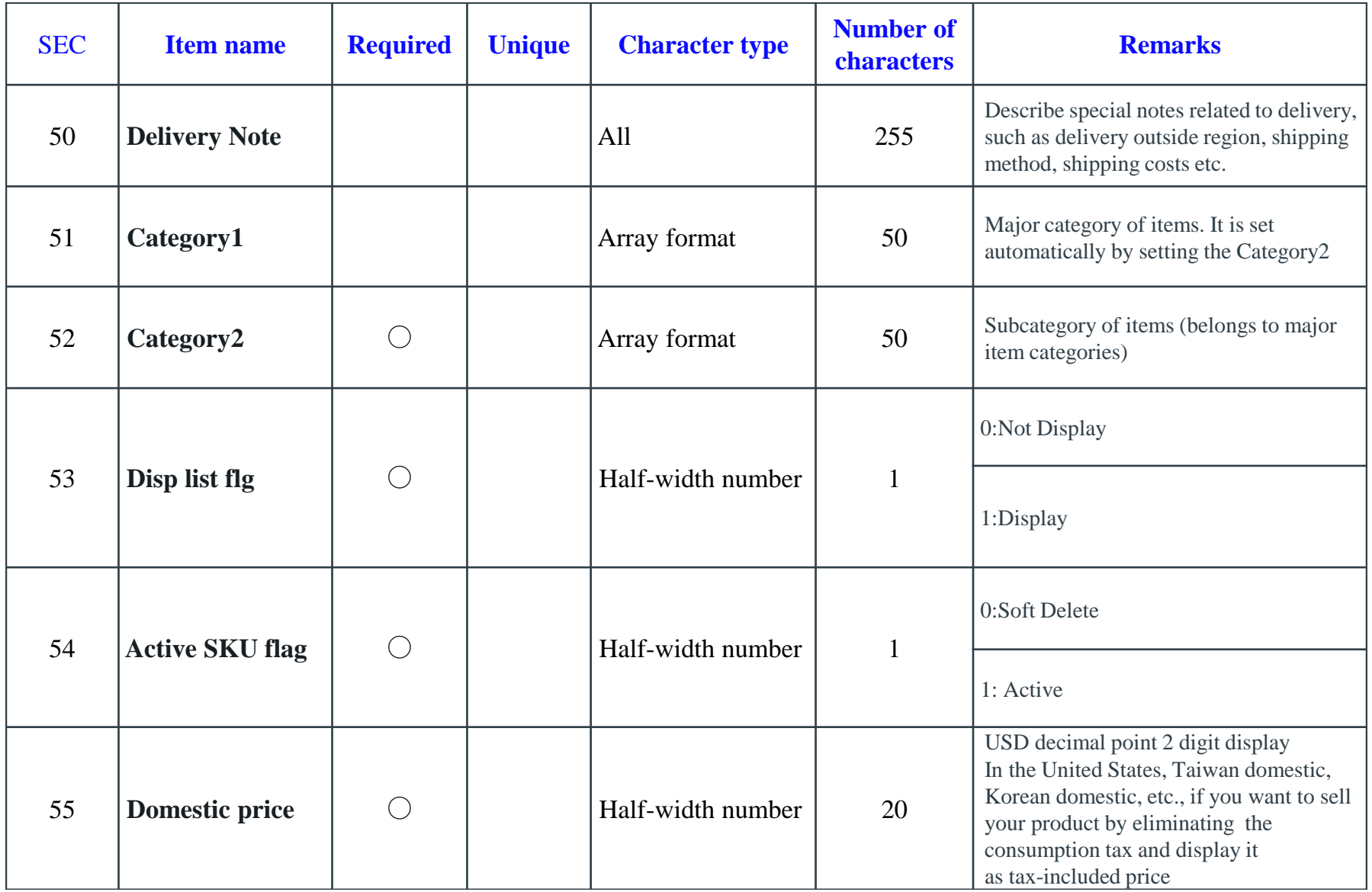

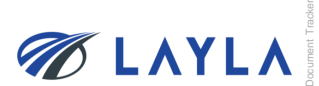

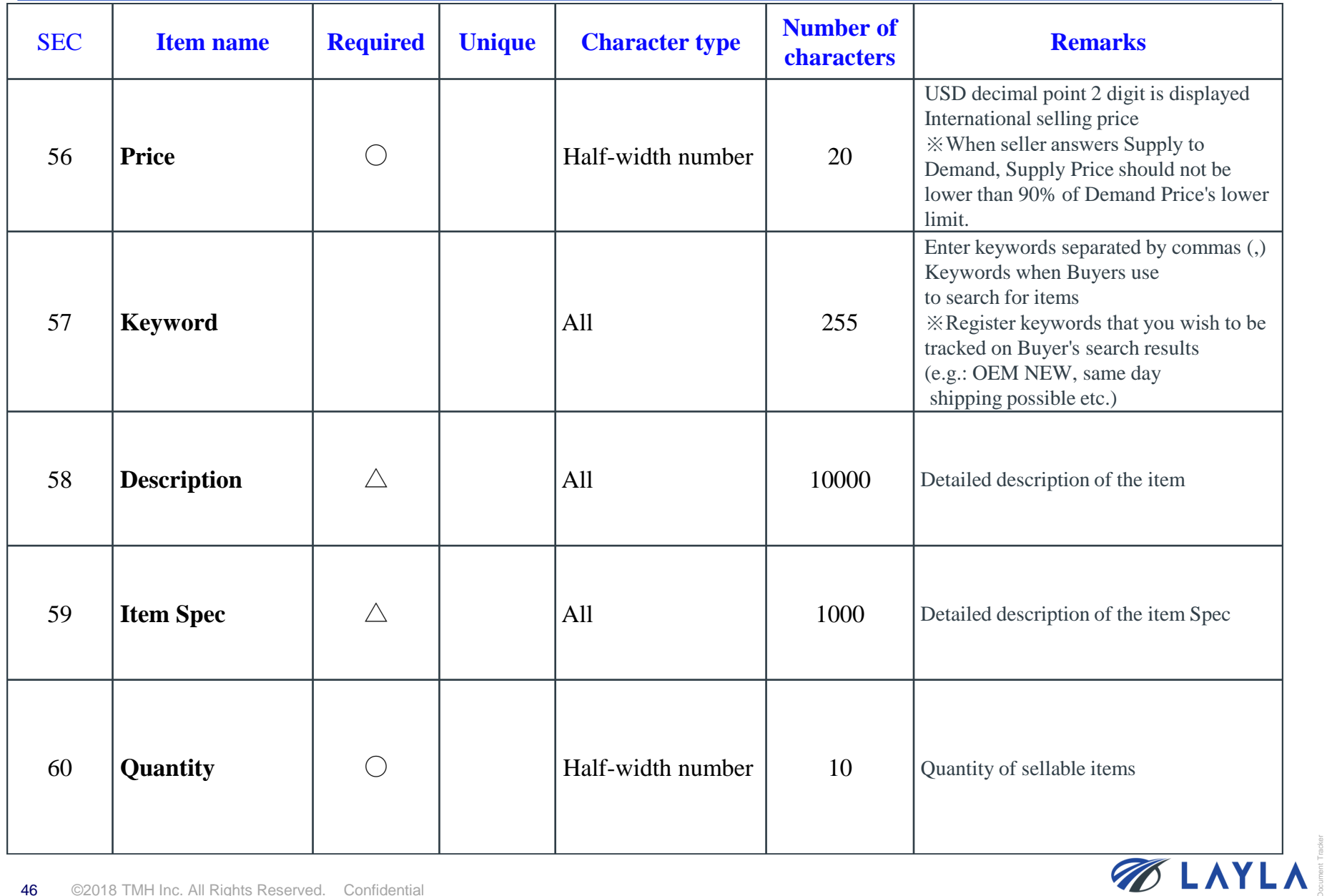

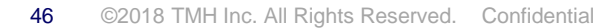